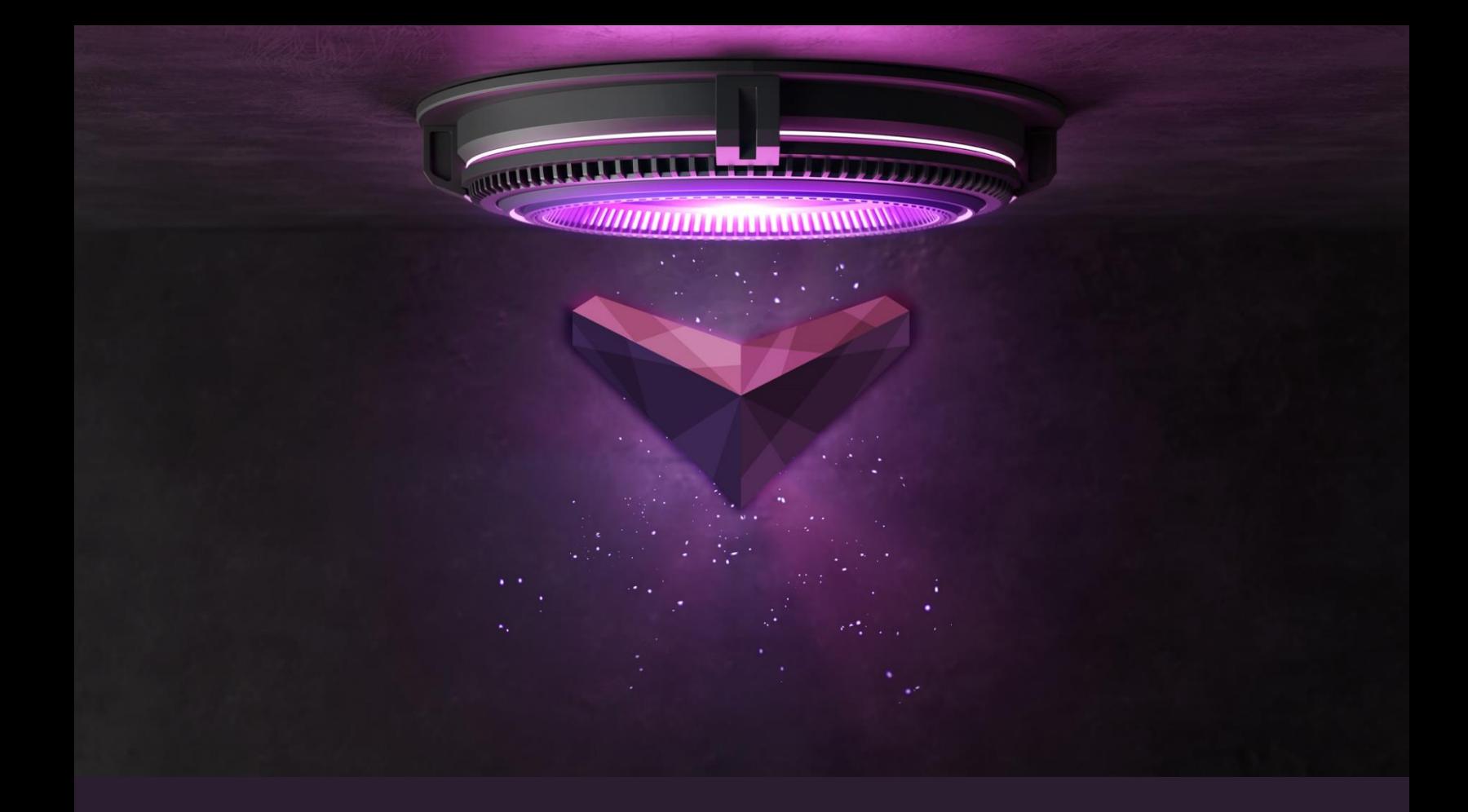

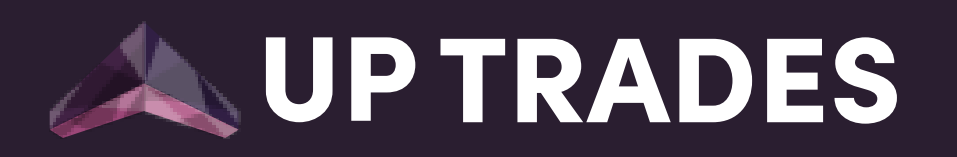

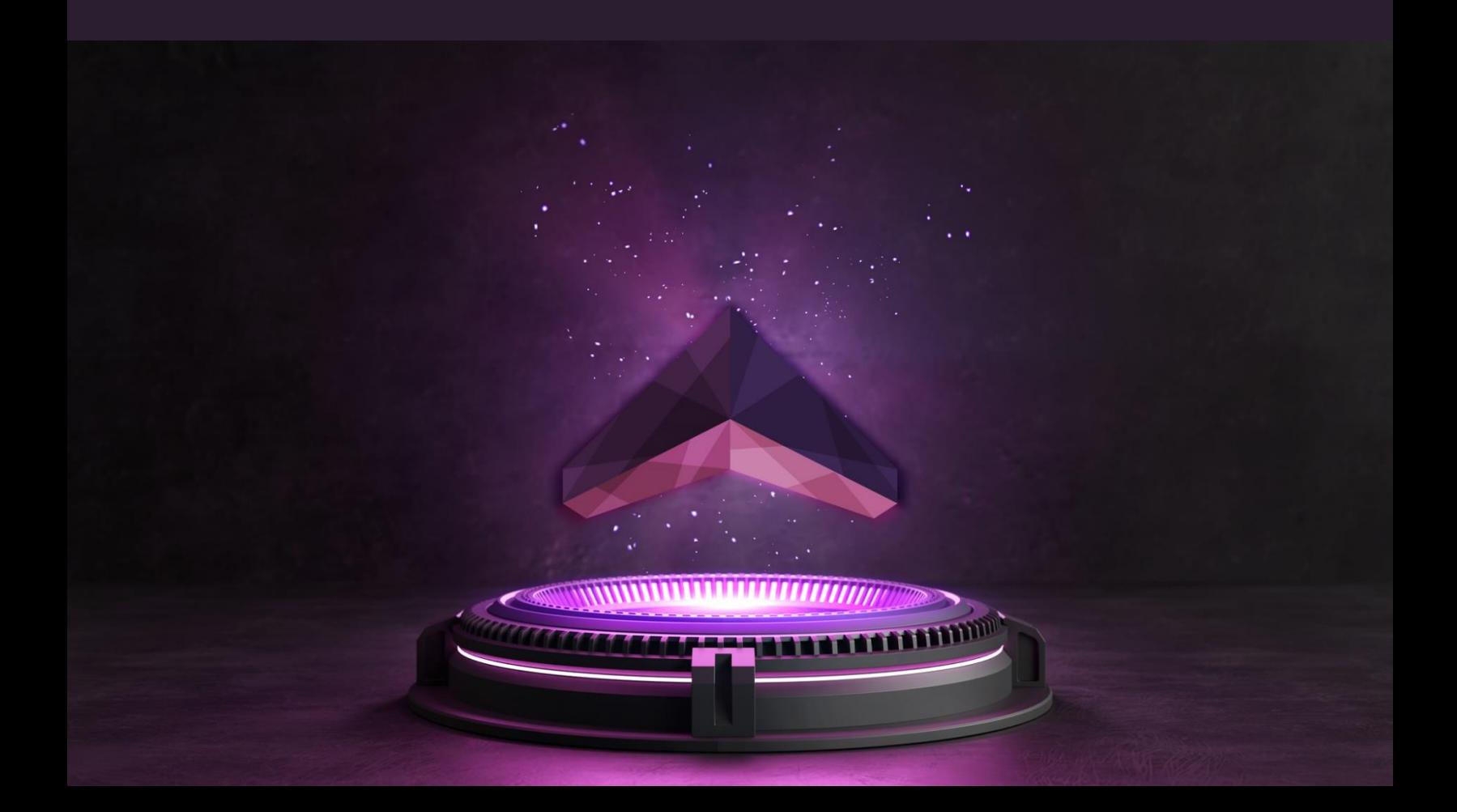

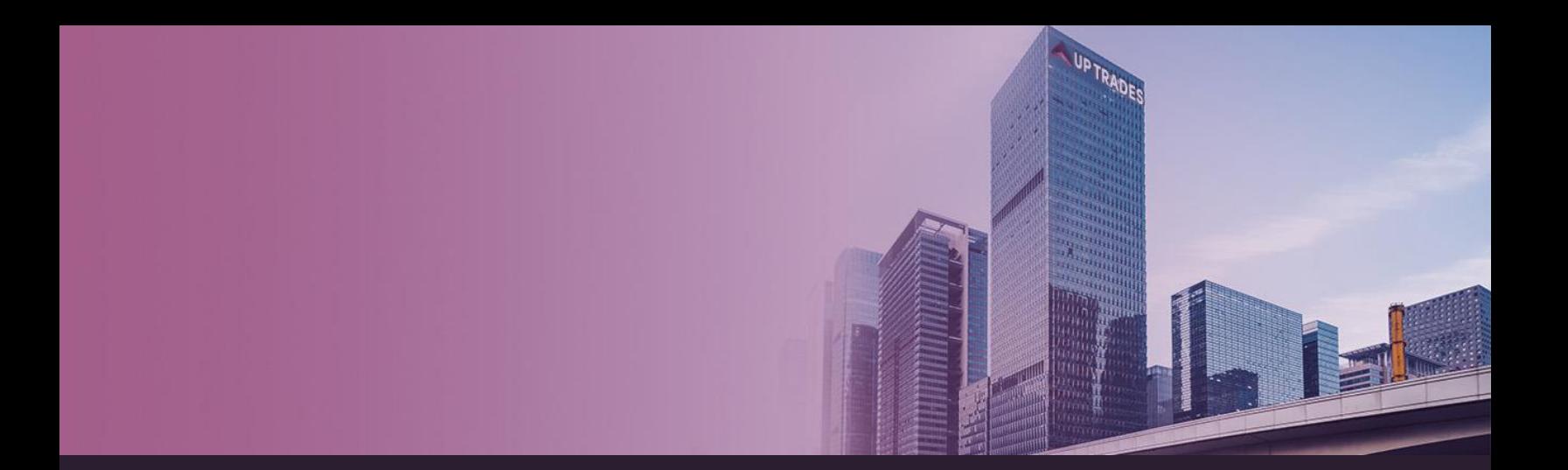

# UP TRADER **User Guide**

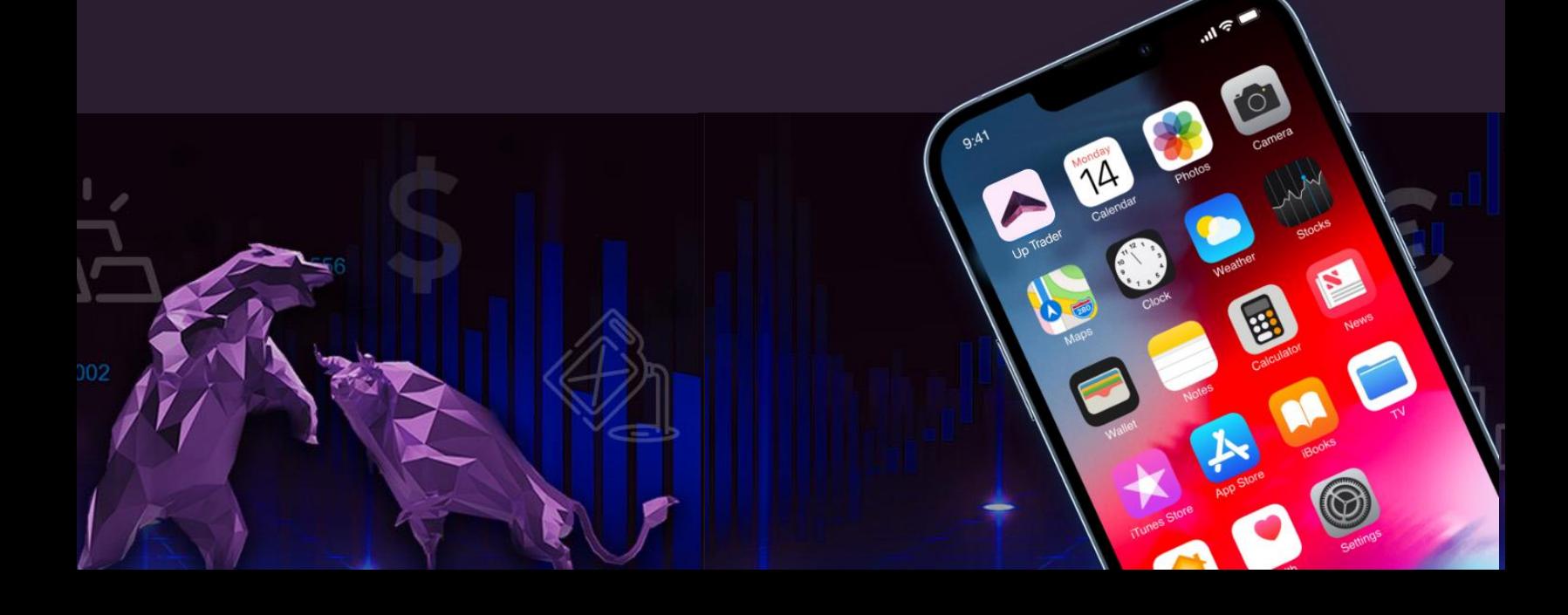

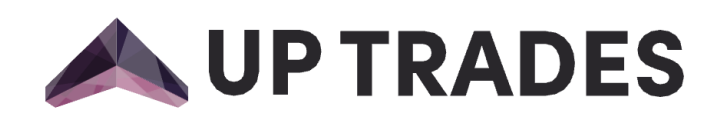

# Contents

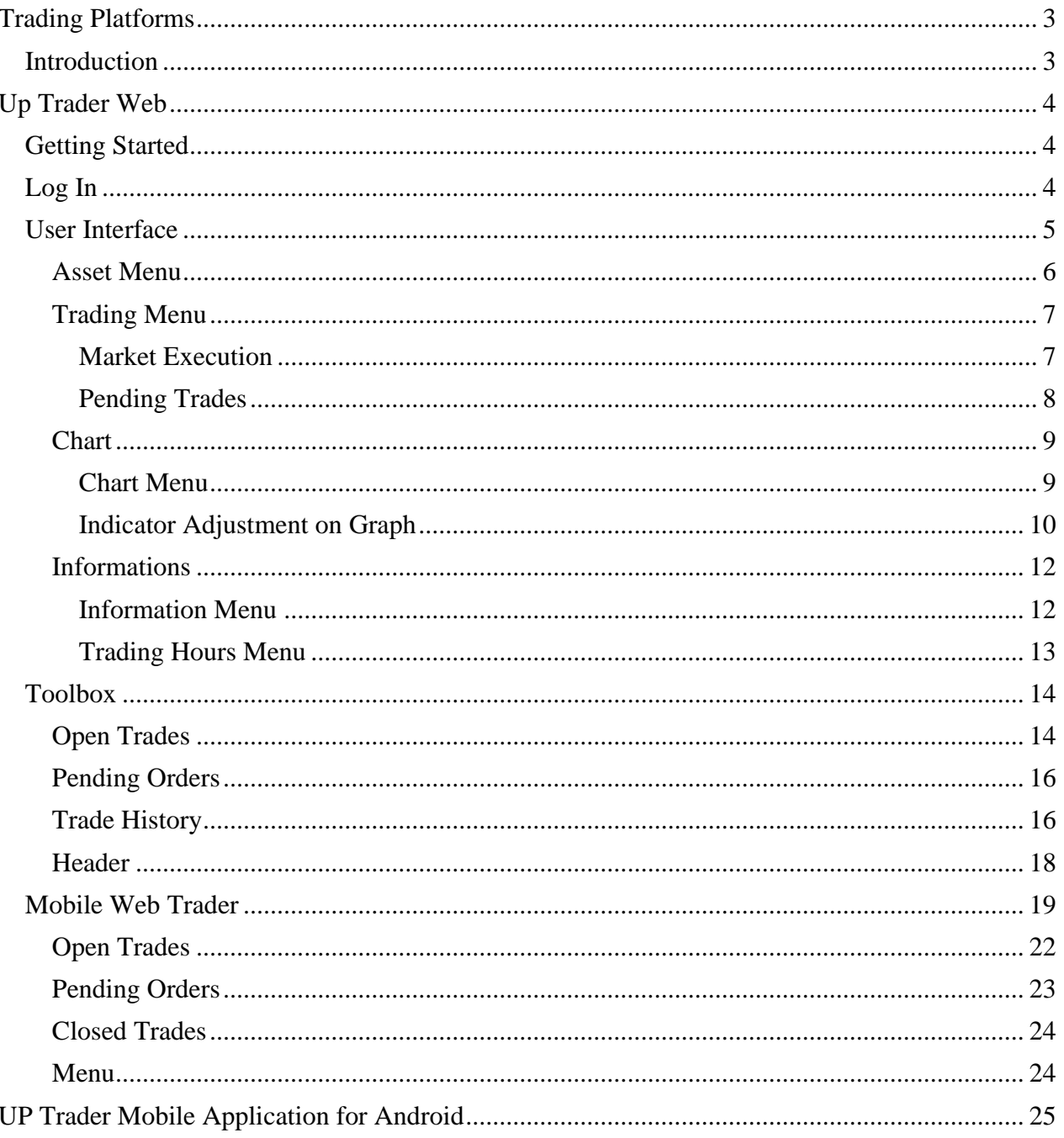

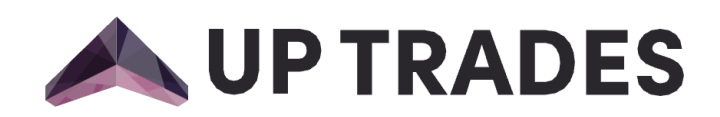

# <span id="page-3-0"></span>Trading Platforms

### <span id="page-3-1"></span>Introduction

Welcome to the UP Trader, a powerful and user-friendly platform for forex trading. Up Trader is the premium platform to take your trading experience to the next level. Our platform provides trading orders for CFDs on forex, commodities, stocks, indices and cryptocurrencies trading at your fingertips whenever you want and wherever you are.

With Up Trader you can access real-time market data, create and manage watchlists, and access powerful tools to analyze markets and determine the best trades to make. It means that you will be available to trade anytime, anywhere from any platform you wish. All you need is a secure and stable internet connection. Up Trader offers three distinct usage options: **Up Trader Web**, **Up Trader Mobile**, and **Up Trader App** version available on the Apple App Store and Google Play. Start trading today and join the millions of traders who have already taken the first step to financial independence.

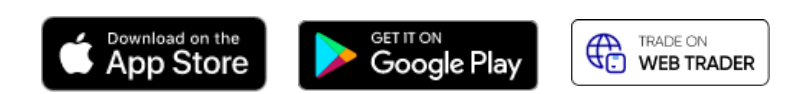

This guide will provide you with a detailed overview of the system and its features, as well as instructions how to use it effectively. We hope this will help you to make the most of your trading experience, and wish you the best of luck! Happy trading!

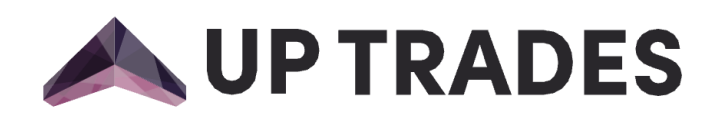

# <span id="page-4-0"></span>Up Trader Web

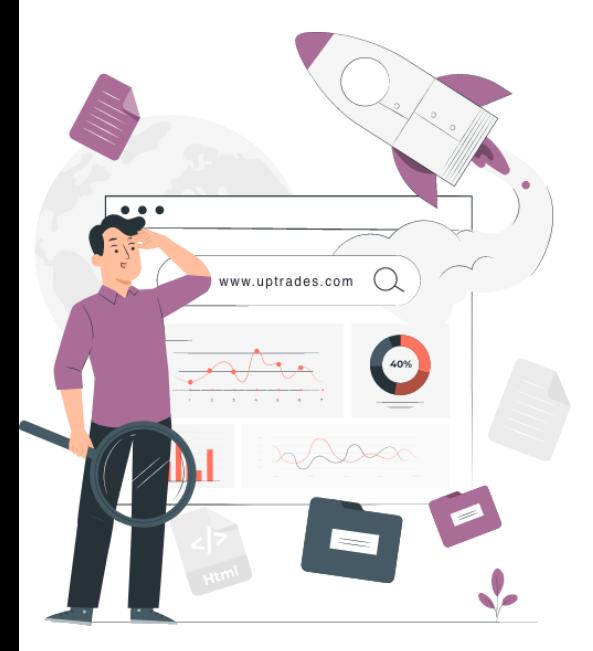

# <span id="page-4-1"></span>Getting Started

Before using a live account, you can become comfortable with the web-trader's interface while trying out your strategies on a demo account. A demo account allows the user to experience forex trading without any real investment or risk.

Once you feel confident with your knowledge of the web trader's interface and your trading experience, you can open a live account.

# <span id="page-4-2"></span>Log In

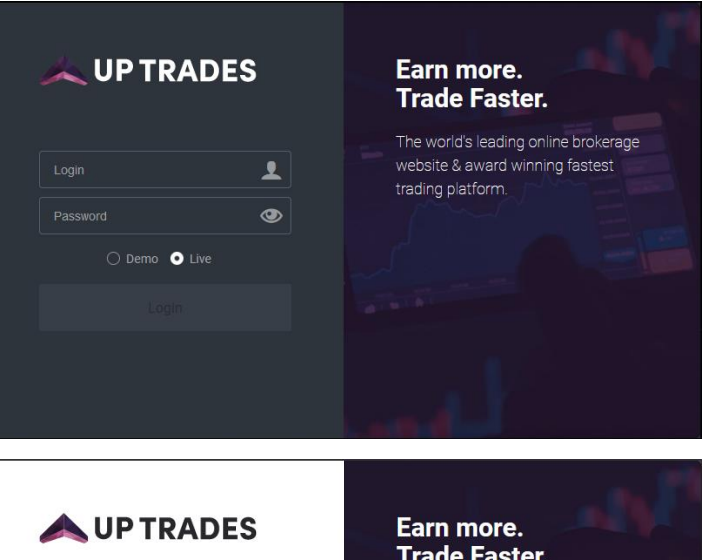

Login  $\mathbf{R}$  $\circledcirc$ Password  $\bullet$  Demo  $\circlearrowright$  Live

# **Trade Faster.**

The world's leading online brokerage website & award winning fastest trading platform

Once you have an account, you can log in and start trading. If you do not have an account yet, don't worry. Opening an account has never been easier with Up Trades. And it is completely free! You should go to **[uptrades.com](file:///C:/Users/Acer/Desktop/uptrades.com)** and start by filling out the registration form. Then, you should verify your e-mail. After the complete this confirmation step, you are in the Secure Client Area!

You are now required to create your trading account. In order to create a trading account, please navigate to the Accounts section of the Trader's Menu and click open an Account. Then, select your desired account type, leverage, and currency before confirming your choices. Upon completion, your trading account will be created and the credentials will be sent to your mailbox.

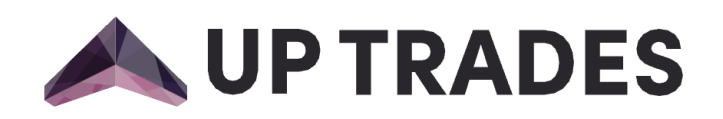

Please enter your credentials and select either the demo or the live server. After you successfully login, webtrader will be displayed.

### <span id="page-5-0"></span>User Interface

Up Trader was exclusively developed to better provide for the needs of our growing client base. Focusing on simplicity, reliability, and performance, the Up Trader offers an unparalleled trading experience accessible from all browsers and features exclusive trading tools, which give traders a full overview of the global markets.

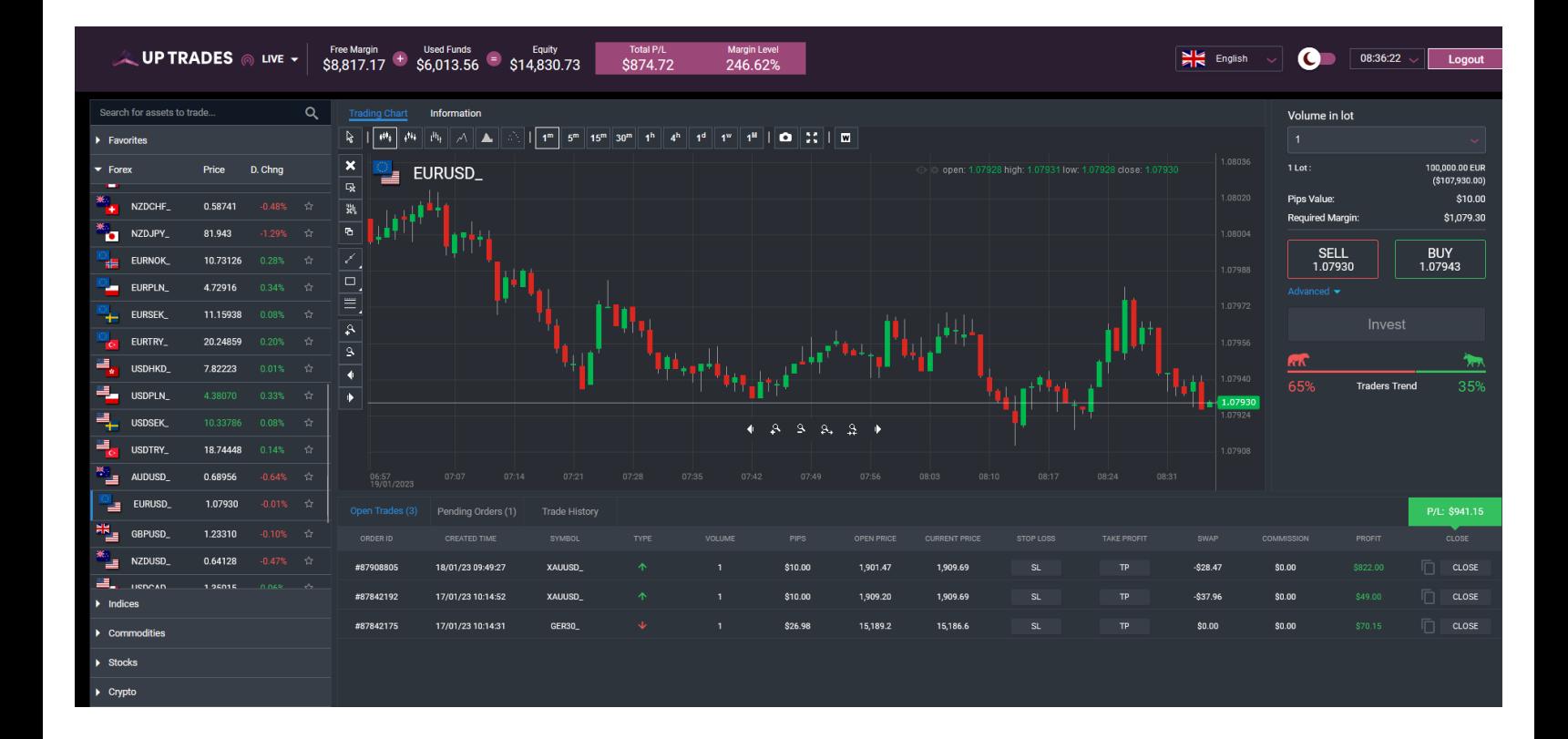

UP Trader comprises five distinct sections, including **Asset Menu, Trading Menu**, **Chart**, **Toolbox** and **Header**, which we will review separately in the following subsections.

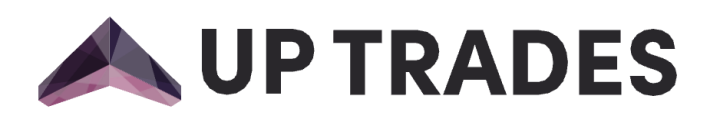

#### <span id="page-6-0"></span>Asset Menu

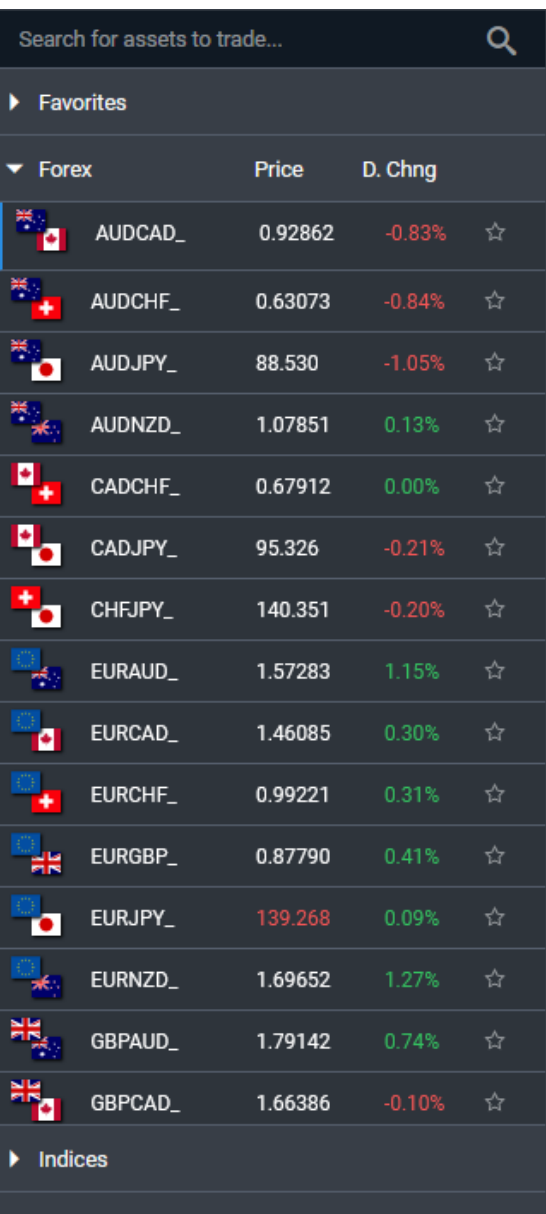

Asset Menu consists of each category of financial instruments and their symbols grouped appropriately for ease of use with an advanced search function and favourites section.

Explore more than 200 underlying assets. You can trade on a variety of assets from the following categories:

- 1. Stocks
- 2. Indices
- 3. Commodities
- 4. Cryptocurrencies
- 5. Forex

You can search asset just by click on the search field and type the asset you wish to find.

In order to add an asset to your favourites list you, need to click on the star next to the asset name. Once done, the asset will become available in the favourites list, which can be found in the filter on the "Asset Menu".

When you click on a specific asset, its related chart will be displayed on the screen.

 $\blacktriangleright$  Crypto

Stocks

Commodities

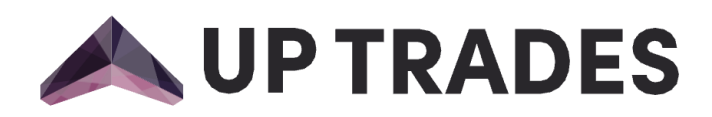

#### <span id="page-7-0"></span>Trading Menu

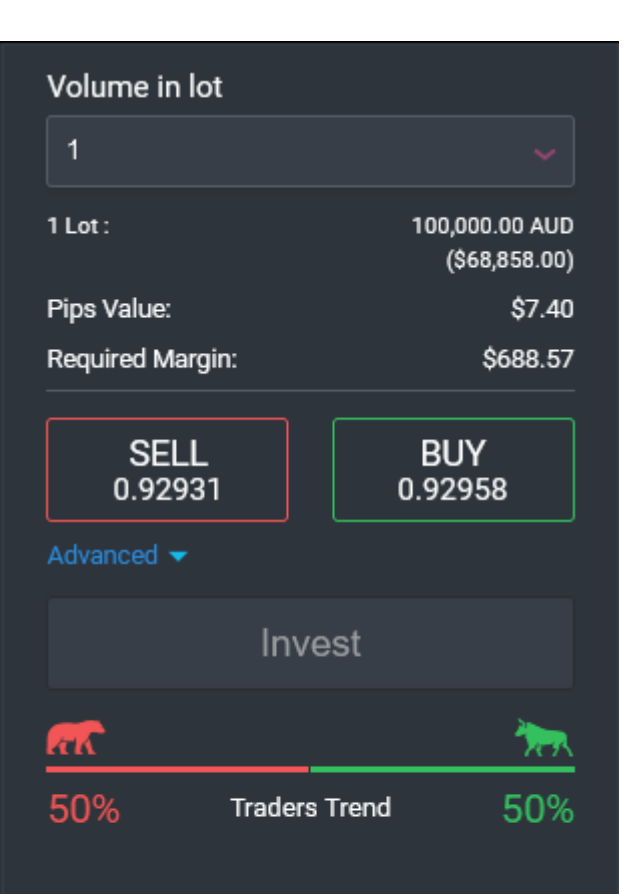

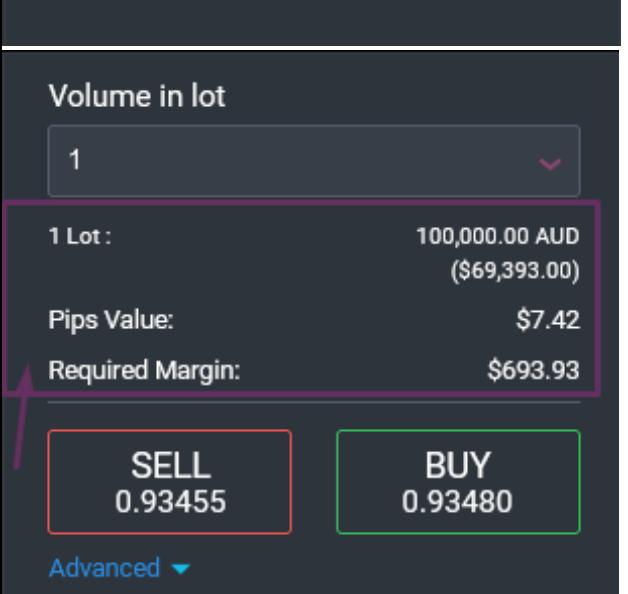

This section of the platform provides users with the ability to execute trades in a secure and reliable manner. In this section, two distinct types of trades can be executed: **market execution** and **pending execution**.

#### <span id="page-7-1"></span>Market Execution

Market execution is a type of order that is filled immediately at the best available price in the market. When a market execution order is placed, the order is filled at the best available price, regardless of the amount of the order and the time it takes to fill it. Market execution orders are typically used by day traders and high-frequency traders.

To be able to open an market execution order;

- Step 1 Select an asset.
- Step 2 Move to the market execution tab.
- Step 3 Select a trade size in lots.
- Step 4 Select a trade direction.
- Step 5 Execute trade by clicking on the invest button.

Once you have completed those steps, your position will be visible in the Open Trades section.

Another important tool for traders is market analysis. Before entering any position, it's important to understand the trends in the market and how they may affect your trade. We provide our clients to check what traders trend, bull or bear**.**

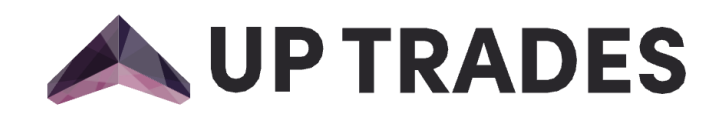

**The traders trend** is calculated based on the ratio of bullish to bearish traders among the current live traders.

Up Trader has an innovative order interface. We always look for ways to make our clients' trading experience easier and more profitable. Now, we prove the ability to check your pip value and margin requirement at a glance. This can be incredibly useful for traders who need to quickly calculate their potential profits and losses. Up trader also will calculate the market value of the position separately for both base currency and the currency of the relevant account and enabling clients to understand their risk exposure when opening a position.

#### Volume in lot

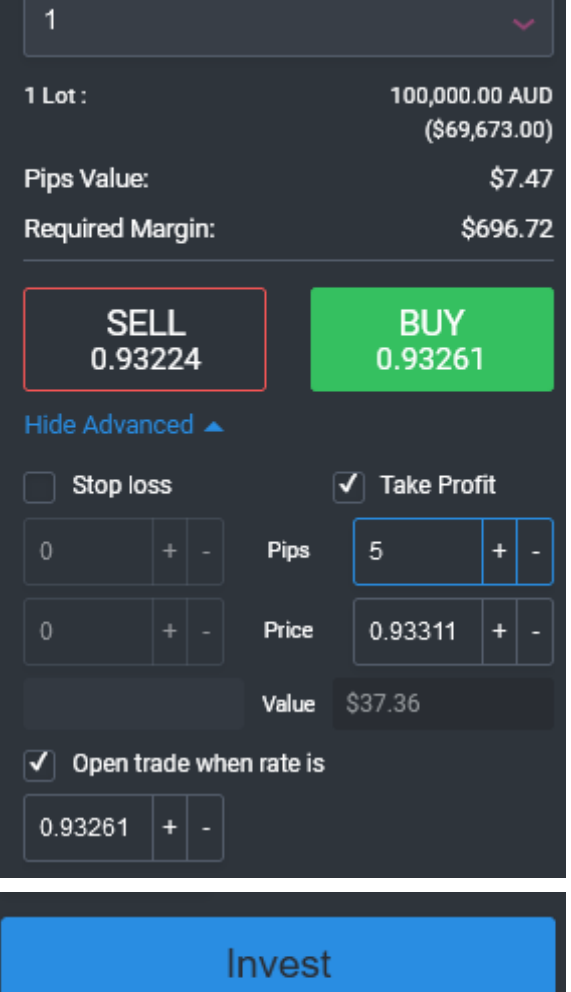

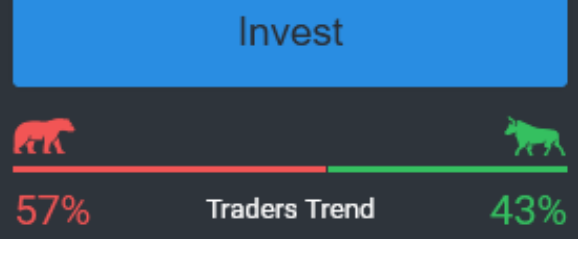

#### <span id="page-8-0"></span>Pending Trades

A pending order is an instruction to open a position when a financial instrument reaches a pre-defined price set by the trader. This price can be a limit order or a stop order, and the position will be executed when the instrument reaches the specified price. If the price never reaches that level then the contract is not executed.

To be able to open an market execution order;

- Step 1 Select an asset.
- Step 2 Move to the advanced trades tab.
- Step 3 Select a trade size in lots.
- Step 4 Select a trade direction.
- Step 5 Click on the "open trade when the rate is" button.
- Step 6 On the 'at price field' set a price.

Step 7 – Execute the order by clicking on the Place Order button.

Once you accomplished those steps, your position will be visible in the Pending Trades section.

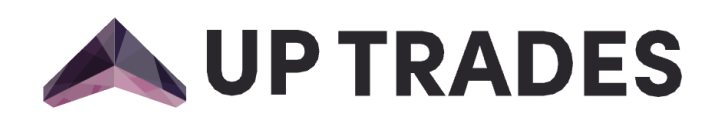

#### <span id="page-9-0"></span>Chart

The UP Trader provides a variety of charts and graphical tools to facilitate technical analysis. A chart graphically presents a currency pair's or CFD's price history. Here is an example of a chart:

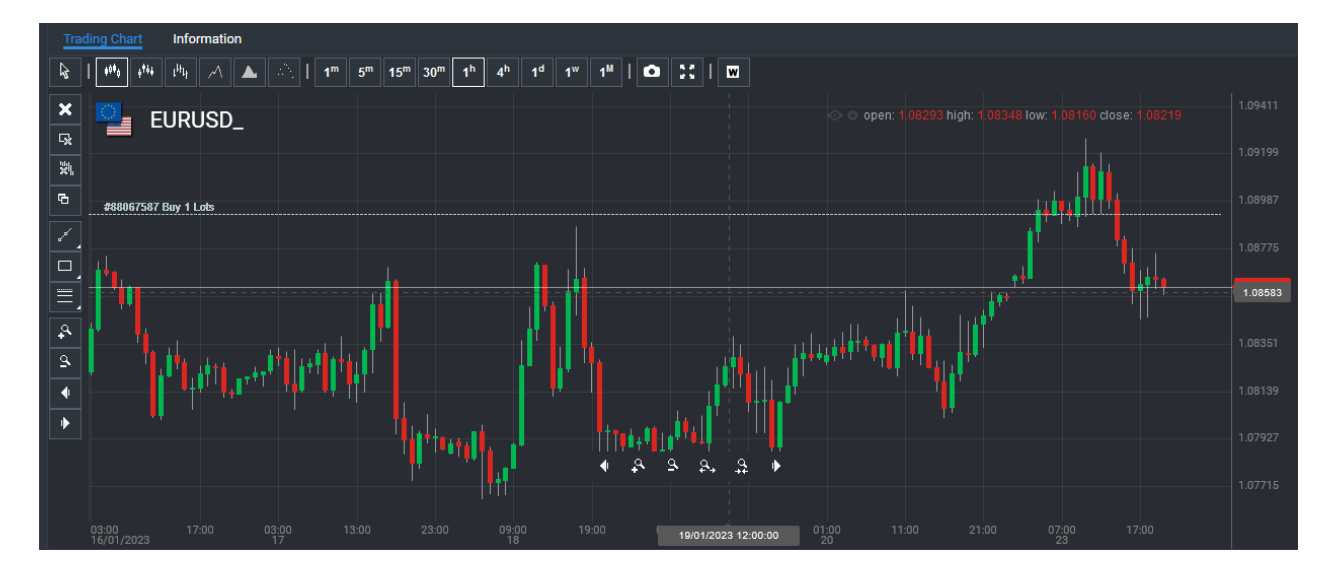

#### <span id="page-9-1"></span>Chart Menu

The buttons located above and left on the graph comprise the Chart Menu. Here is a list of their names and brief descriptions.

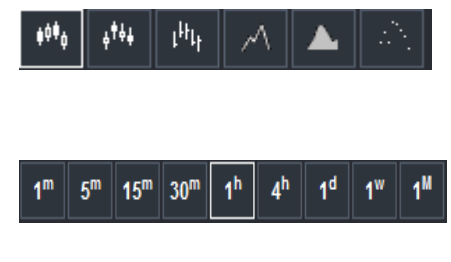

**Graph Type:** Displayed above the chart. It contains Line, Bar, Heikin-Ashi, Area, Dots and Candlestick graph types

**Timeframes:** Displayed above the chart. Contains variety of timeframes from a minute to monthly selections for graph.

w

 **Indicators Wizard:** Displayed above the chart. Opens a list of indicators, allowing you to customize, use, and remove them.

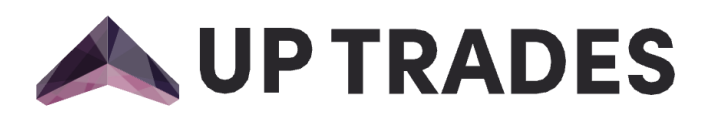

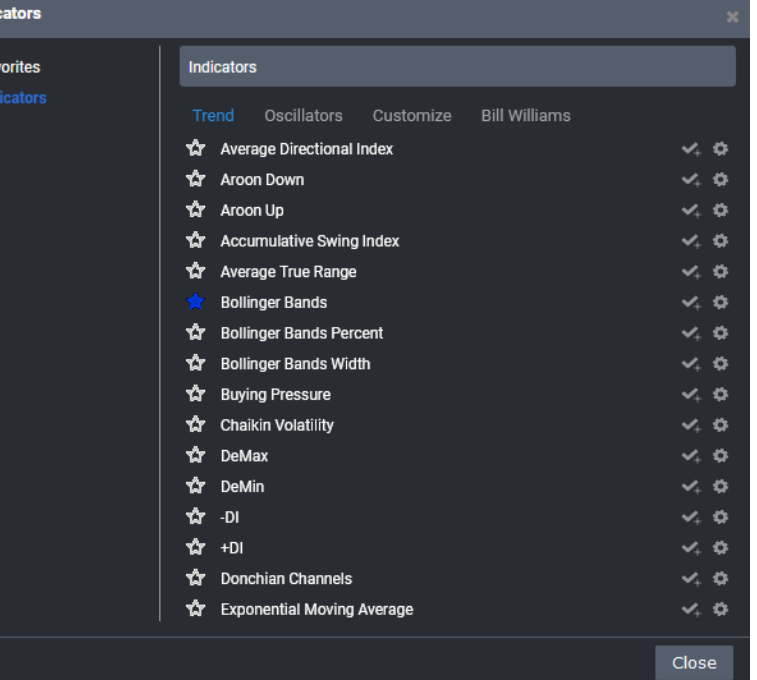

**Indicators Wizard's Menu:** Once the indicators menu is open, you will see a tab labeled "**Favorites**" located at the left of the menu. To add an indicator to favorites, simply click on the indicator's star on left. To access favorite indicators, simply click on the "Favorites" tab and all of your saved indicators will be displayed. To remove an indicator from favorites, click on the indicator's star on the left you want to remove. To apply an indicator, click on the indicator which you wish to apply, you can customize the indicator by clicking settings button on the right of related indicator.

#### <span id="page-10-0"></span>Indicator Adjustment on Graph

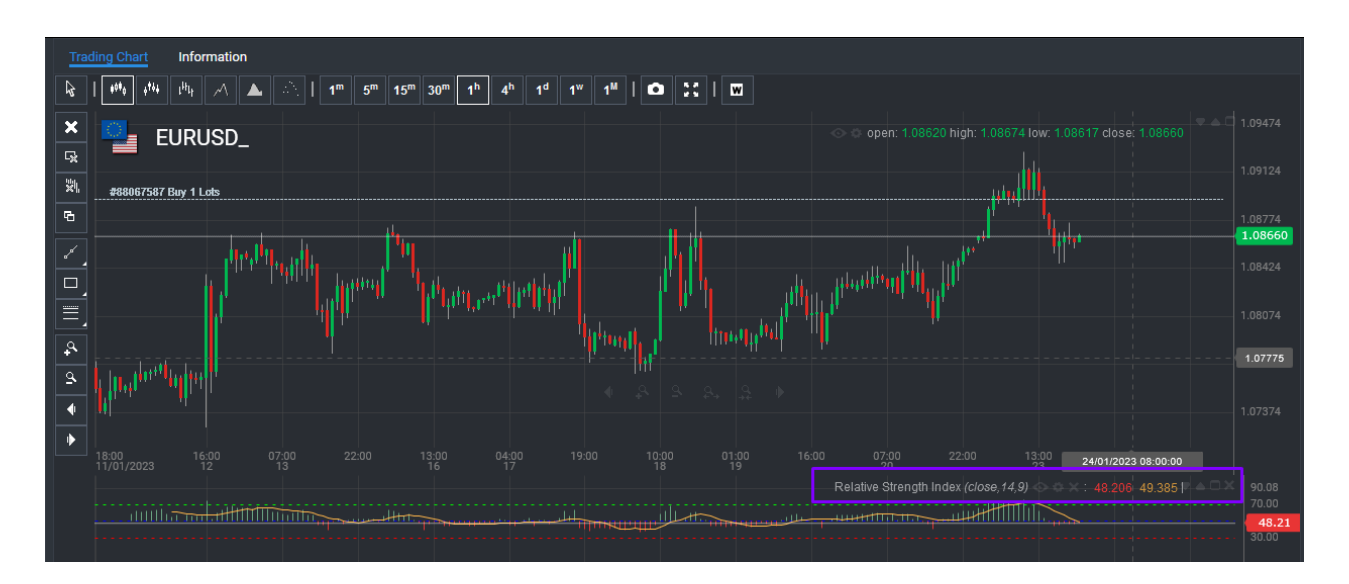

Once you have applied the desired indicator, you can adjust the indicator's settings according to your preferences by clicking on the settings button located at the top of the indicator's graph. To move the indicator graph to the top, simply click the up button, as shown in the accompanying image. To close the indicator graph, click the close button located at the top right of the indicator's graph.

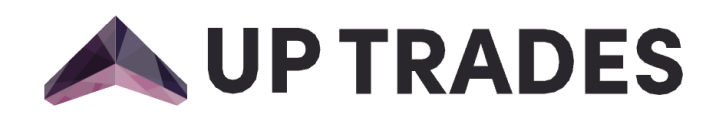

To draw vertical, horizontal, trend and extended lines, select the desired line type from the Drawing Tools on the left side of the page. Then, click the button located at the top of the page to initiate the drawing function, and use the mouse to position the line in the desired location.

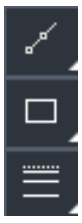

To insert a shape such as a rectangle, arc, ellipse, polygon, or text, simply click the appropriate button in the middle of the screen, which will enable you to place it in the desired location.

To place Fibonacci retracements, linear regressions, and Gann squares, simply click the corresponding button at the bottom of the window, and you can use the associated tools to plot them in the desired location.

The buttons on the left of the graph enable you to delete specific shapes, all shapes, or any studies that have been applied. Additionally, the button at the bottom of the graph allows you to duplicate any shapes or studies that have been applied.

Ą  $\mathbf{A}$ ◆ ⋫

The zoom in, zoom out, zoom left and zoom right buttons located on the left of the graph enable you to zoom in and out of the desired instrument's graph. These buttons can also be accessed from the bottom of the graph, as illustrated below.

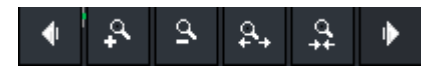

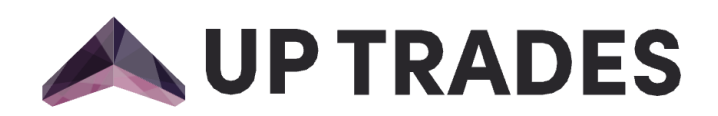

#### <span id="page-12-0"></span>Informations

The Up Trader's Information tab provides comprehensive information on the various financial instruments available. For your convenience, here is an image of the corresponding section:

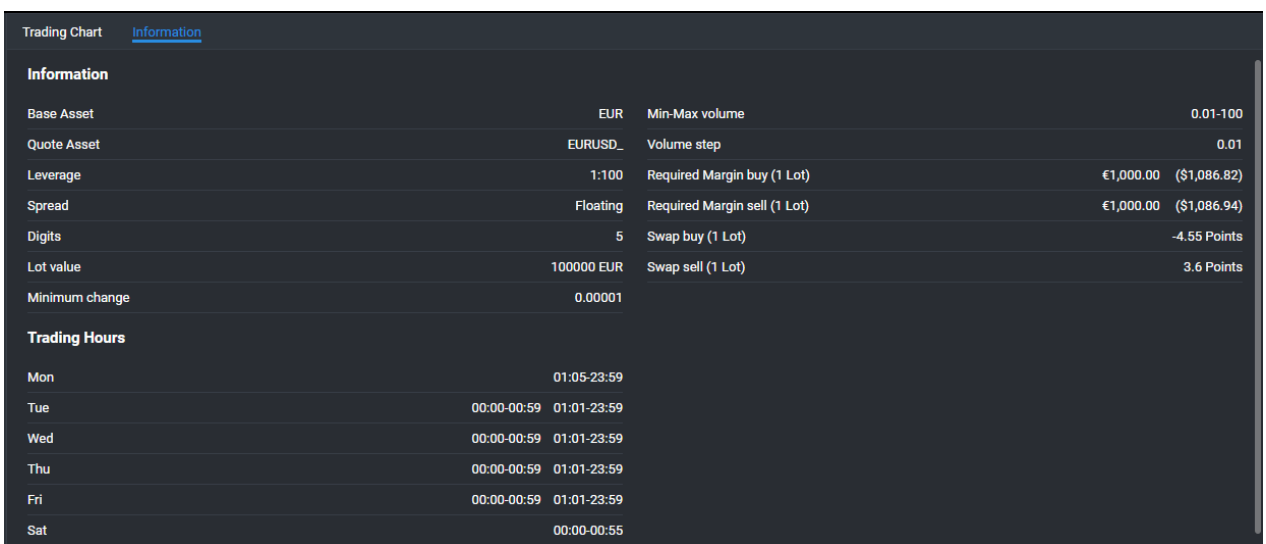

#### <span id="page-12-1"></span>Information Menu

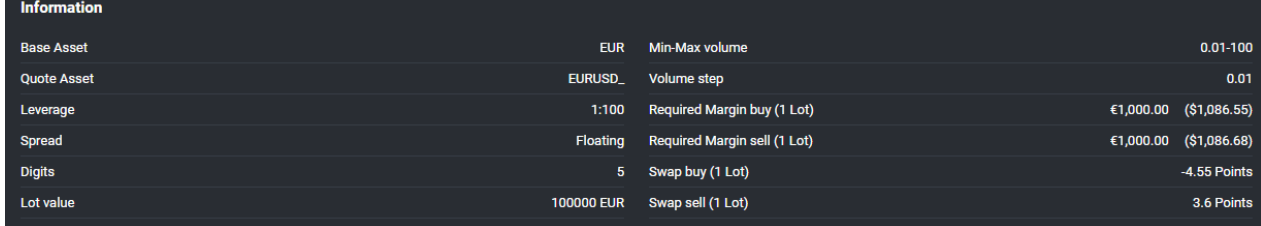

This menu allows users to view comprehensive information on a chosen instrument, including Quote Asset, Leverage, Lot Value, Required Margin for 1 Lot, and Overnight Swap Charges.

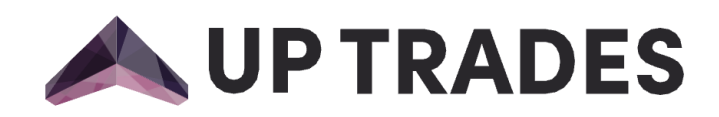

#### <span id="page-13-0"></span>Trading Hours Menu

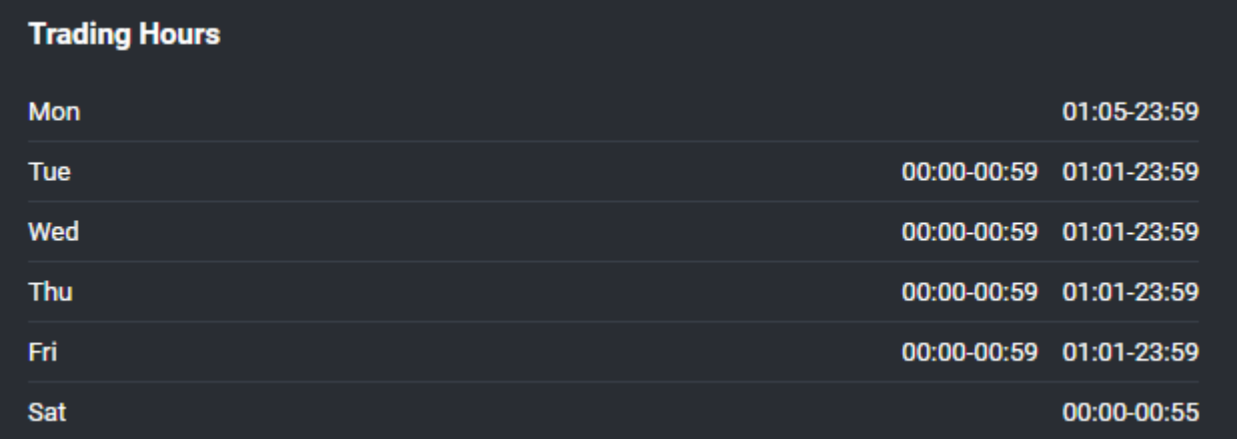

Trading hours may vary between different instruments. To view detailed information about a specific instrument, simply click on the instrument's information tab and you can observe the trading hours according to your selected time zone. Clients can easily adjust the times displayed in the web trader by selecting their preferred time zone in the right corner of the header. All times displayed in the web trader will be adjusted accordingly.

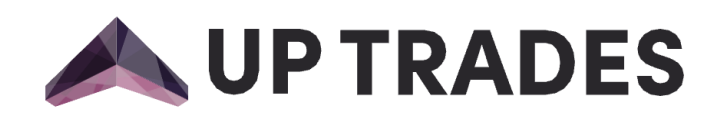

### <span id="page-14-0"></span>Toolbox

You can find all of your open positions, pending orders, trade history, and transactions in the bottom part of the UpTrader Web.

#### <span id="page-14-1"></span>Open Trades

Order ID, Created Time, Symbol, Type of Position (buy or sell) as an arrow, Volume, Pips, Open Price, Current Price, Stop Loss and Take Profit, Swap, Commission, Profit and Close are all displayed for your open positions. The upper right corner of the screen allows you to simultaneously see the current profit or loss of every position.

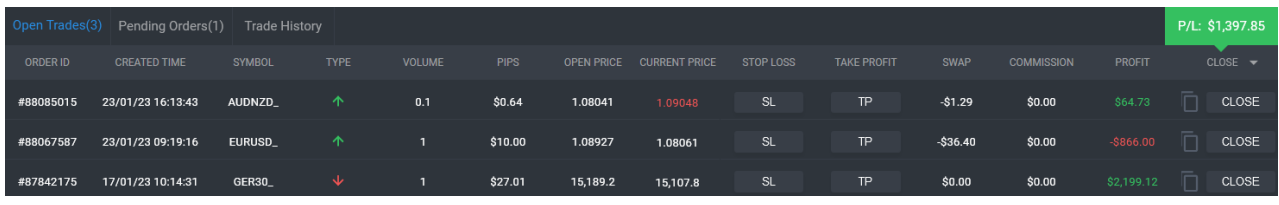

On the screen, there are options for editing open positions with stop loss and take profit settings.

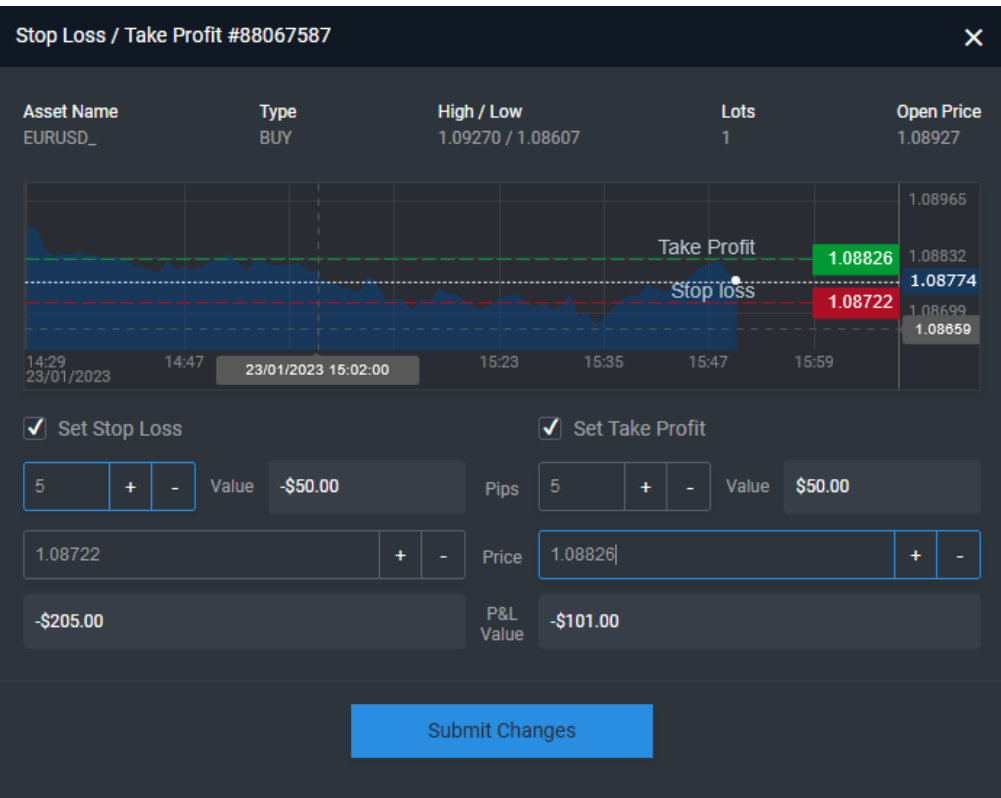

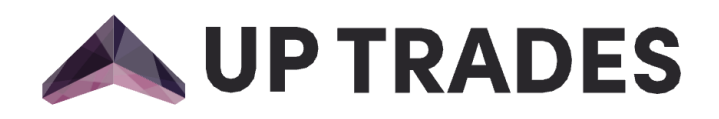

By selecting the stop loss and take profit options that appear on the screen, you can adjust the open position. You can determine your stop loss or take profit points in terms of pips, value, or price.

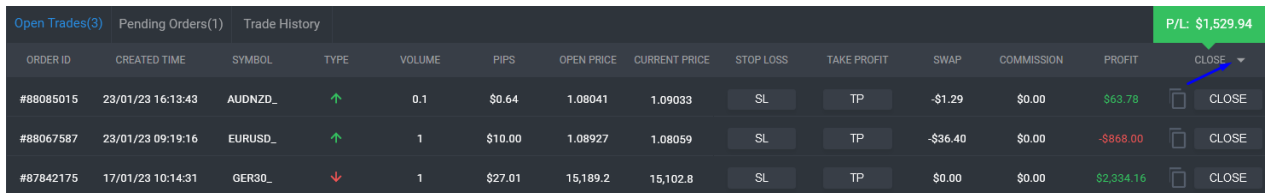

The "**Close**" button is located on the far right-hand side and enables you to close any open positions of your choice. The Close tab offers three options, giving you the flexibility to close positions according to your preference: All, Profitable, and Losing.

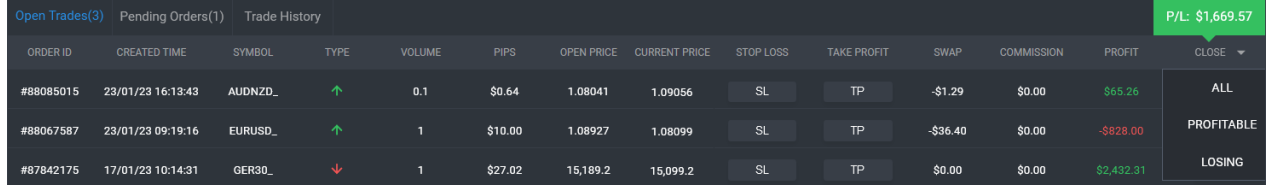

You can close all of your open positions by selecting the "**All**" option. Alternatively, you can use the "**Profitable**" option to close your winning positions, and the "**Losing**" option to close your losing positions.

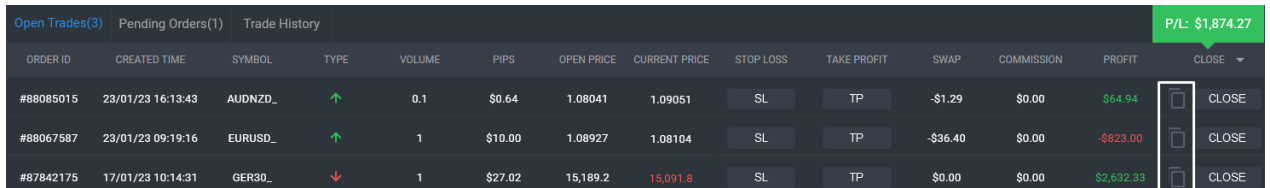

By selecting the desired symbol from the open positions and clicking the '**duplicate**' button, you can open an exact or modified version of the symbol you selected using this button.

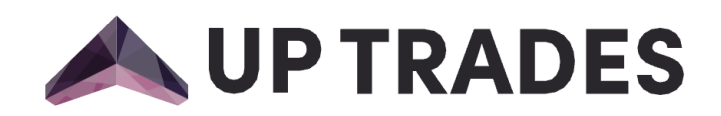

#### <span id="page-16-0"></span>Pending Orders

The Pending Orders menu displays all pending orders with relevant Order ID, Created Time, Symbol, Type, Volume, Pips, Entry price, Current price, Stop Loss, Take Profit, Swap, Commission, Profit and Close details. Upon the Symbol reaching the specified rate, the transaction will be triggered automatically.

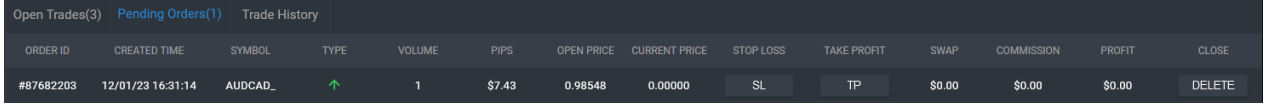

You can delete your pending orders using the delete option on the far right, just as you can in the Open Trades section.

#### <span id="page-16-1"></span>Trade History

The trade history tab displays all of your closed positons and provides the following information: Order ID, Created Time, Symbol, Type, Volume, Open Price, Closed Price, Closed Time, Stop Loss and Take Profit, Swap, Commission and Profit.

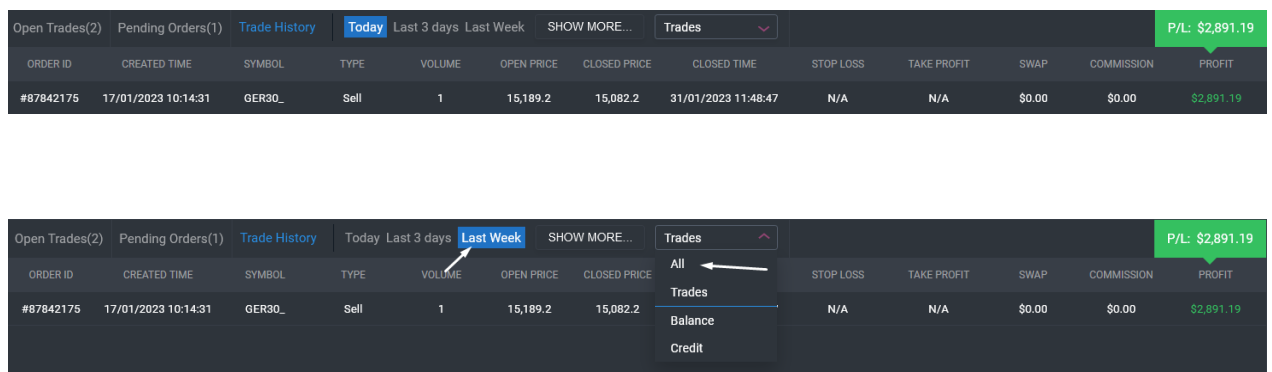

You can also view the information you need in this part by filtering the time range and using the provided parameters, including All, Balance, Credit, Trades, and Other.

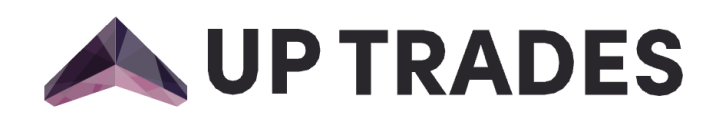

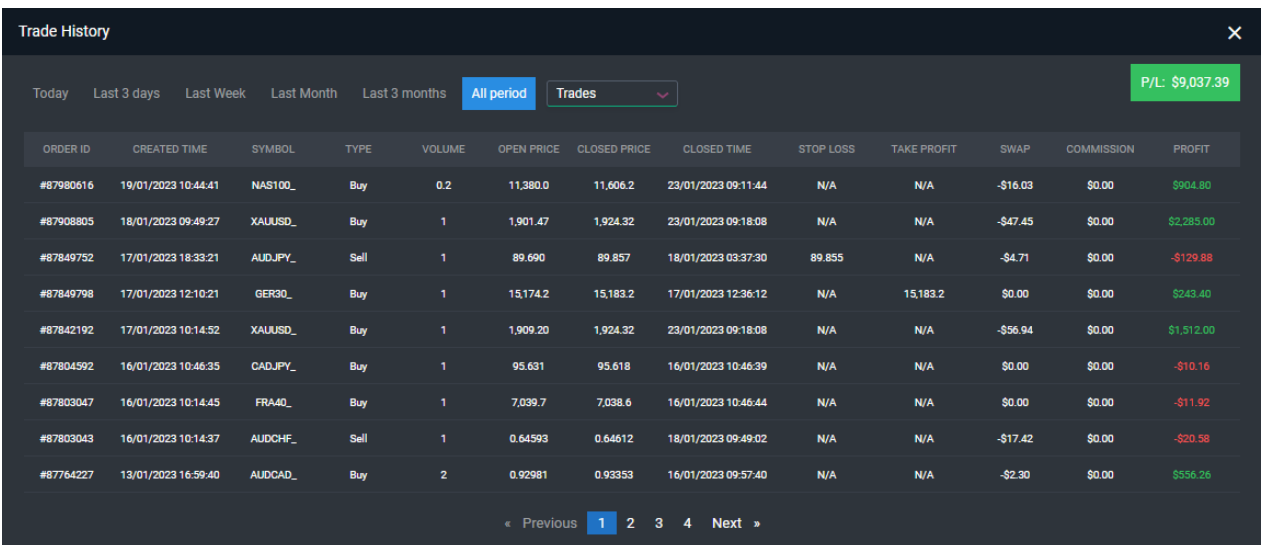

By selecting the "Show more" button, you can view a more detailed trading history on the new page.

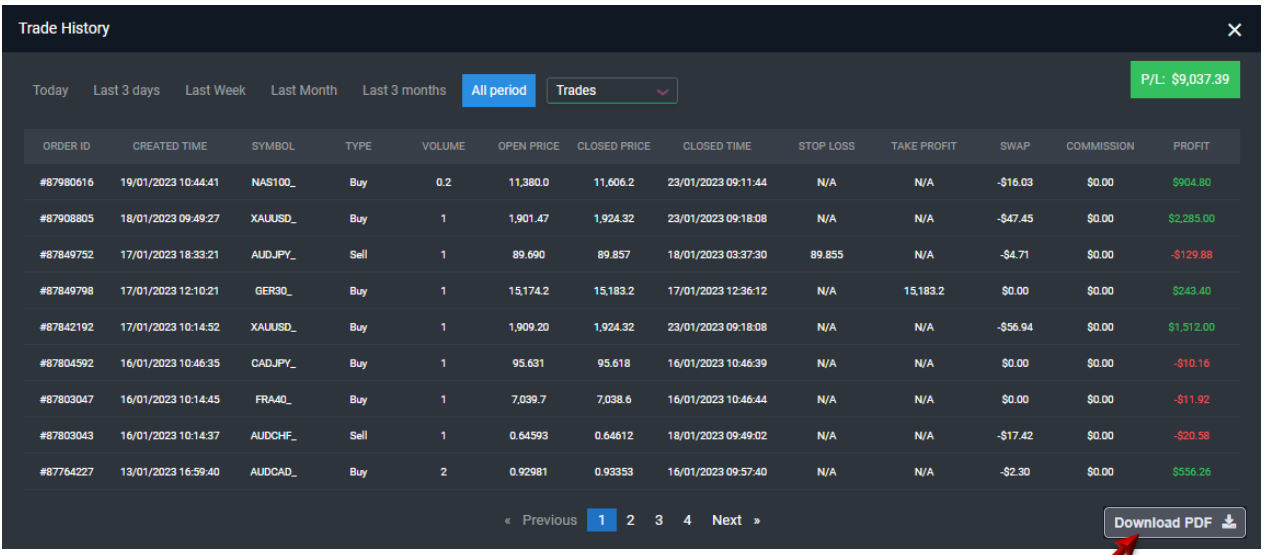

In the Trade History section of your account, you can click the download button to download your Trade History.

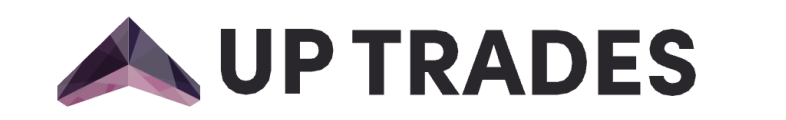

#### <span id="page-18-0"></span>Header

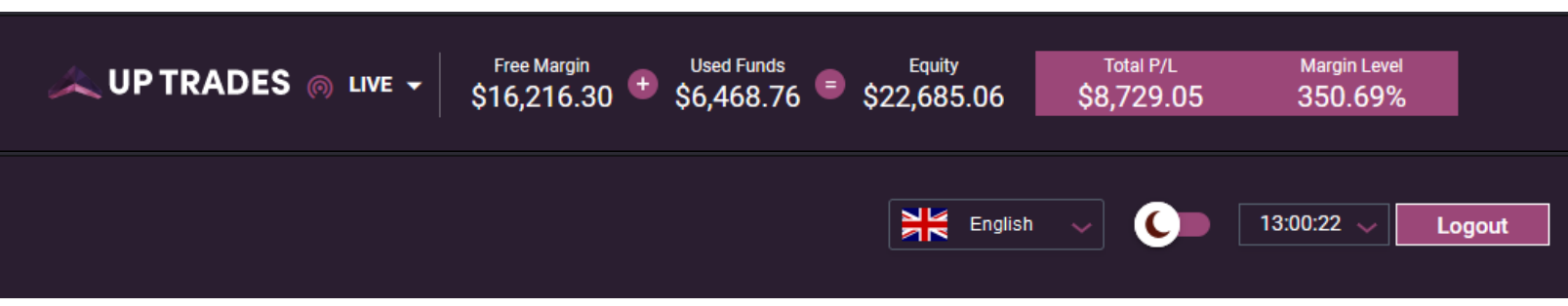

Up Trader features a well-designed, user-friendly, and multi-functional header. On the left side of the header, you can view whether your account is a demo or a live account. Upon clicking it, you will be able to view your account details, such as your trading accounts' login number, name, and other trading information such as balance, credit, equity, and free margin. Additionally, you will be able to find a deposit button, which will direct you to the deposit screen when clicked. Up here, You can access a financial overview of your account at any time through the header bar. This overview will provide you with key account and trading statistics, such as equity, used funds, free margin, margin level, and total profit/loss.

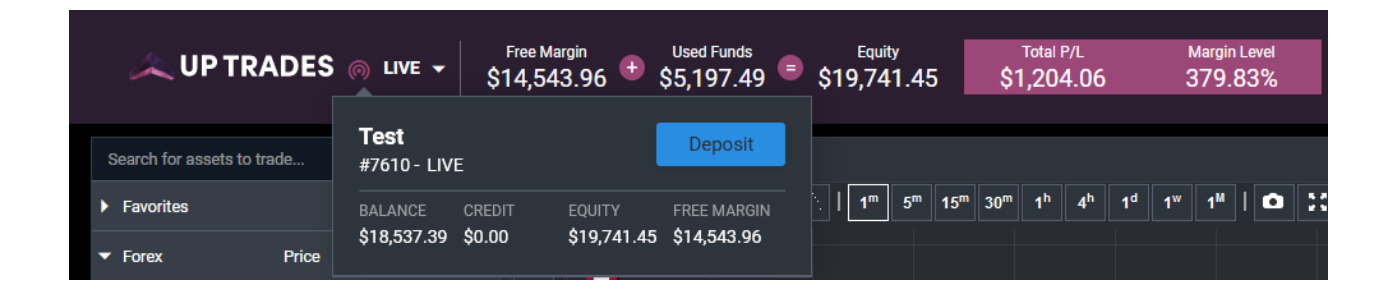

**Equity** = Balance + Floating PL

Used Funds = Margin = Based on the account Leverage; margin is the amount of equity required to guarantee in open position(s)

**Free Margin** = Free Margin is the Margin that is not being used to guarantee any open positions. It is the difference between your Equity and Margin. (Equity – Margin)

**Margin Level** = Is the ratio of equity to margin (Equity / Margin)  $x$  100

**Total PL** = Floating  $PL + Swap + Commissions$ 

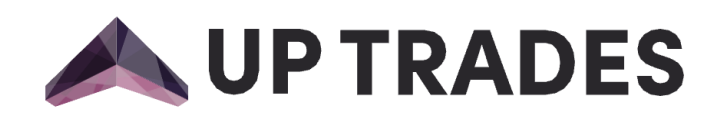

Up Trades provides its clients with four different language options: English, German, Chinese, and Vietnamese. With these language options, clients can access information and services in their preferred language, making it easier to understand and use Up Trader's services. Moreover, changing the language is effortless. Simply click the language button in the top right corner of the header and select the desired language.

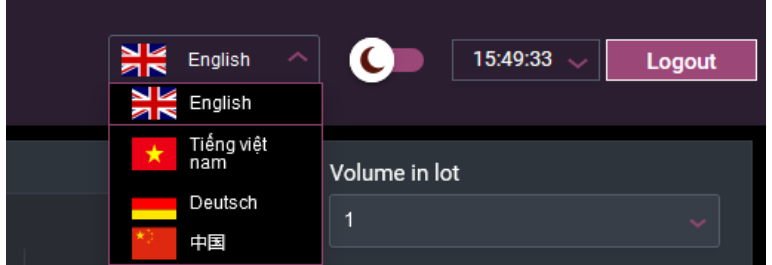

The UpTrader platform has two color themes available: light and dark. To change the theme, click on the right-top corner moon or sun button located on the header, next to the language options.

No matter where you are located, Up Trader ensures that you have the necessary flexibility about time. Clients can choose their preferred time zone on the right corner of the screen, and all times displayed in the web trader will be adjusted accordingly

### <span id="page-19-0"></span>Mobile Web Trader

#### **UP TRADES**

At the initial page, a login screen offering the choice of a demo and live server welcomes us. After entering the credentials, selecting either the demo or live option, and clicking "Sign In", the main page will appear. The first page to be displayed is the Instruments page. This page makes it easier to locate the desired symbol, as related symbols (e.g. Forex, Commodities, Stocks, Crypto, and Indices) are grouped together. Additionally, the search button at the top right corner facilitates a more efficient search.

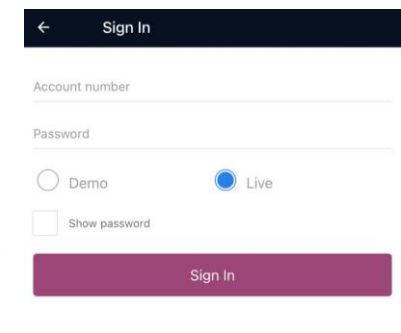

Log in

端 -

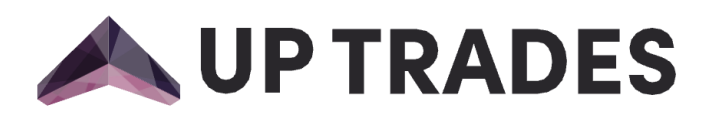

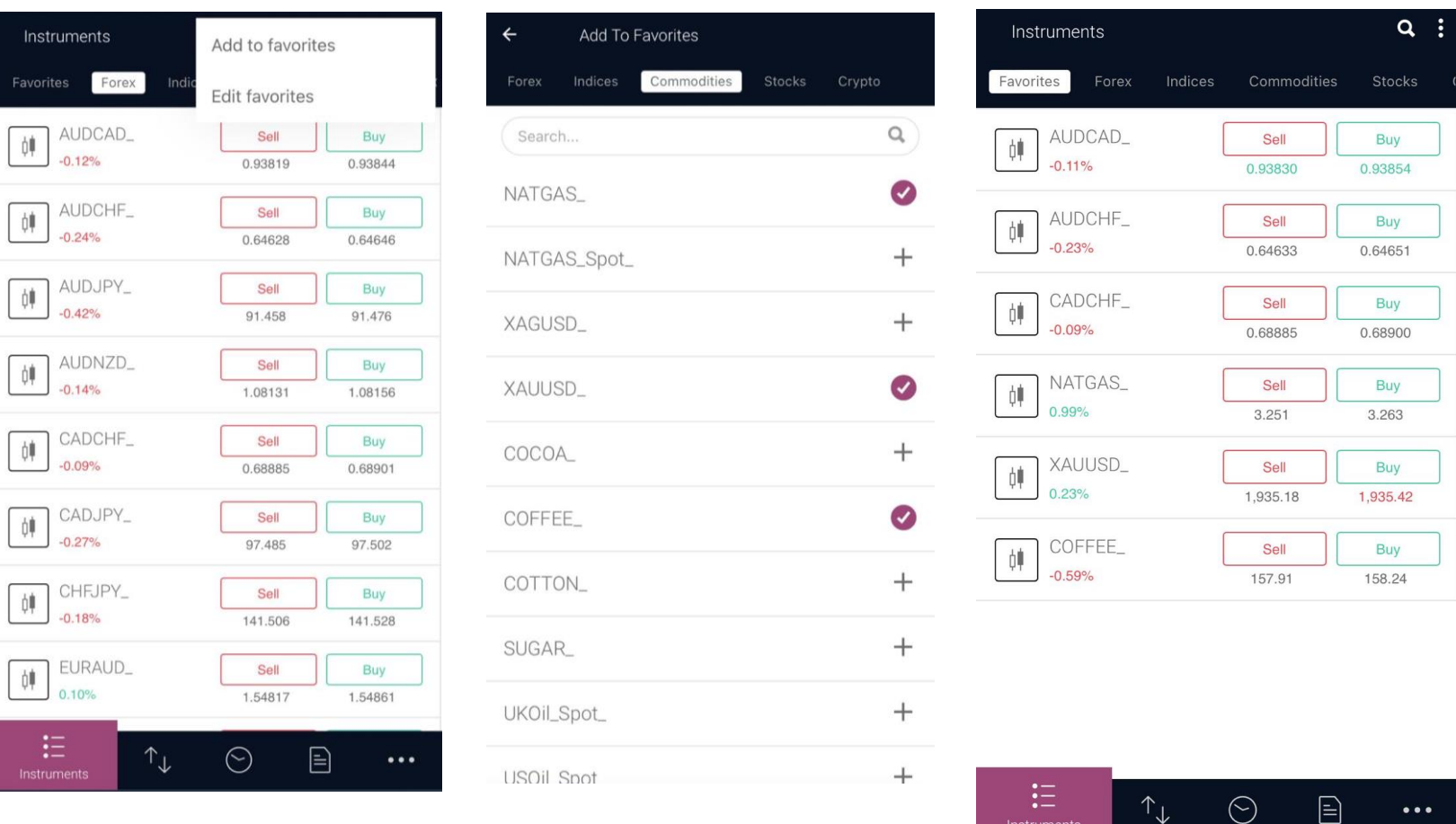

To make it easier to follow the symbols you are looking for, you can add any instrument to your Favorites. To do so, select the "Add to Favorites" option from the menu that appears when you click the sign next to the search button. You may also choose the "Edit" button to remove any instrument you added to your Favorites.

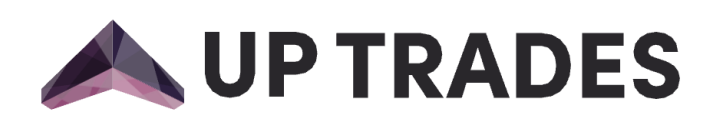

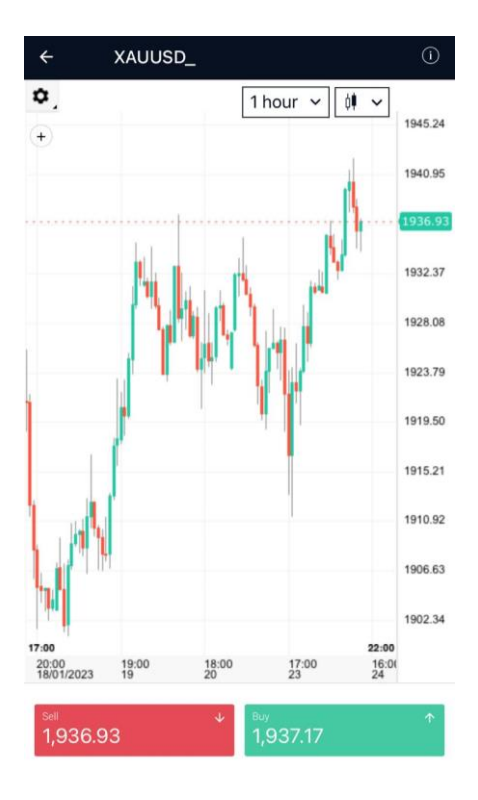

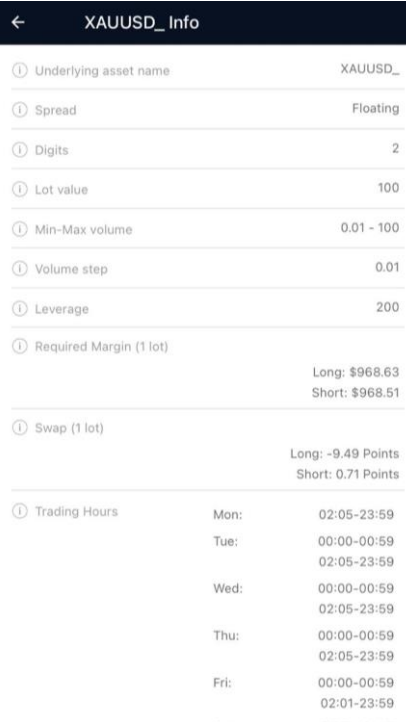

When a symbol is selected, its price chart will be displayed. The settings on the screen enable the user to choose the time period and chart type. By clicking the information icon in the upper right corner, the symbol's trading times, contract size, and leverage can be viewed.

When you click the buy or sell button on the chart page, a trading window will appear. In this window, you can enter a Lot, a Take Profit or Stop Loss Order, or a Pending Order after selecting one of the Buy/Sell buttons at the bottom based on the desired trade direction.

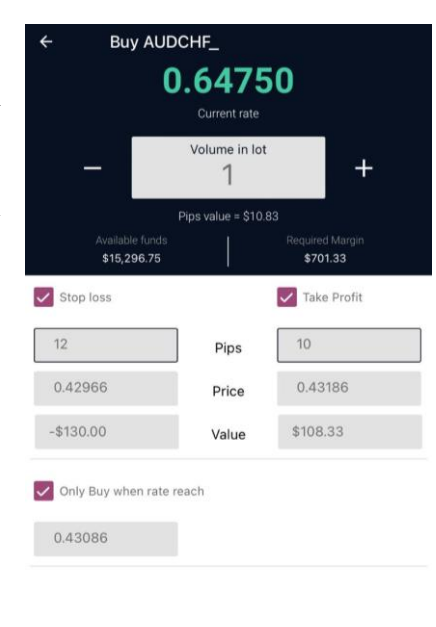

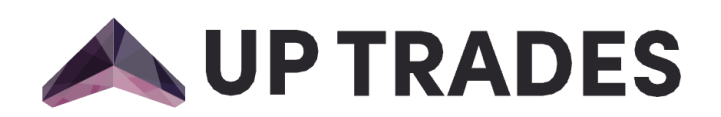

#### <span id="page-22-0"></span>Open Trades

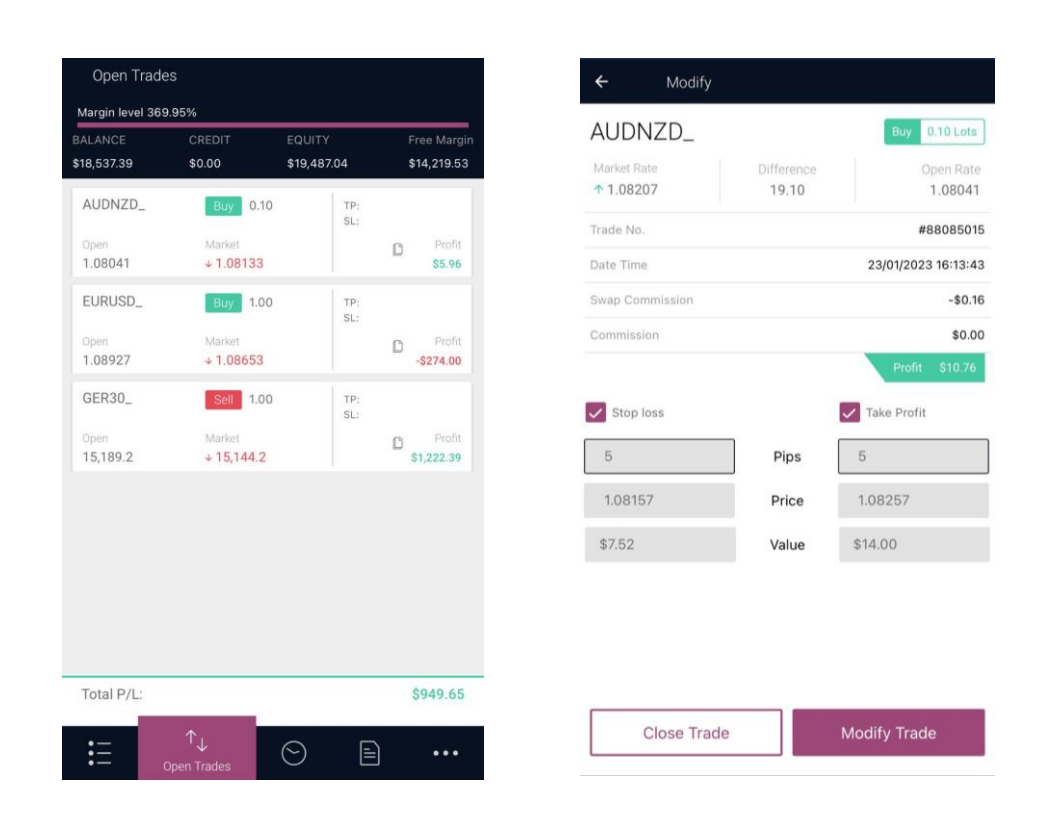

On the Open Trades page, we provide comprehensive account information, including the balance, credit, equity, free margin, and margin level of the account. Further details are also available in this section.

You can choose to modify or close a position while simultaneously tracking all open positions in the account on this page. You can open the duplicate position and view the open position's current profit or loss by selecting the duplicate button. The total profit or loss from all open positions in the account, as Swap-reflected, is displayed at the bottom of the page.

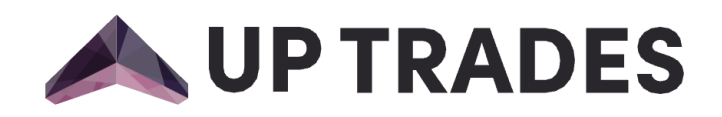

#### <span id="page-23-0"></span>Pending Orders

You may review all existing pending orders in the Pending Orders section. You can modify a pending order as desired or delete it, if necessary.

Buy AUDCAD\_

\$15,390.41

loss

0.93842

Buy when rate

0.98548

Pips

Price

Value

 $\overline{+}$ 

\$701.70

 $\sqrt{\ }$  Take Profit

0.98598

Modify Order

\$37.39

 $\overline{5}$ 

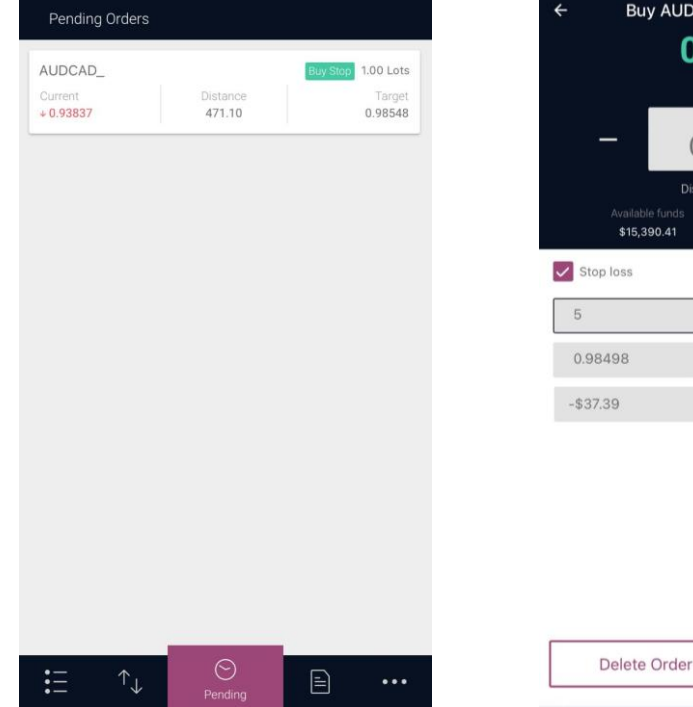

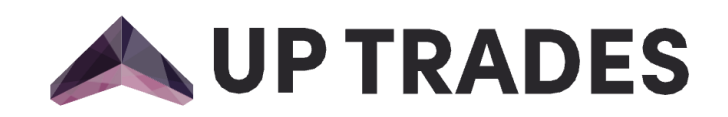

#### <span id="page-24-0"></span>Closed Trades

By adjusting the time period in the Closed Trades area, you can obtain a comprehensive list of all completed positions. Additionally, you can utilize the filter option in the top right corner to evaluate all transactions, including the Balance and Credit, in the account.

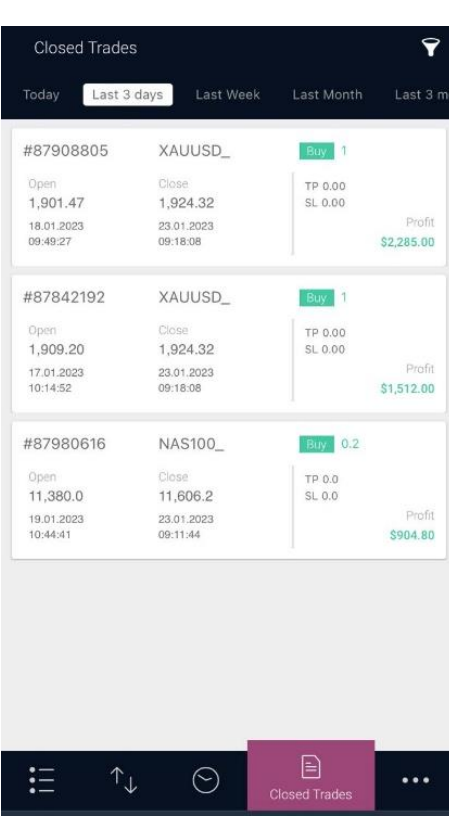

#### <span id="page-24-1"></span>**Menu**

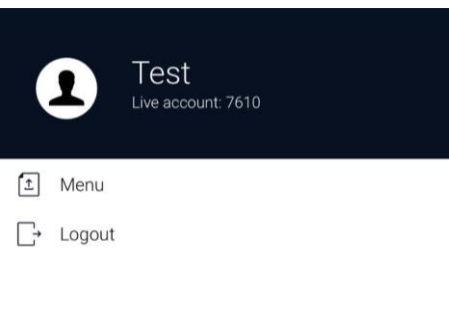

The account name, server, and login number are listed in the Menu Area. The Menu button provides a shortcut to the Secure Client Area and the Logout button allows users to log out when finished.

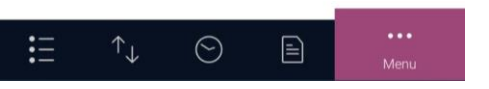

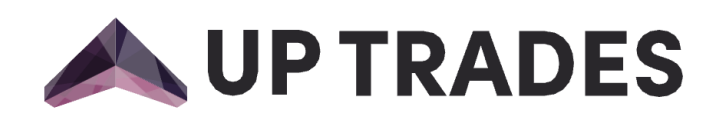

# <span id="page-25-0"></span>UP Trader Mobile Application for Android

This guide will help you get started with using UP Trader mobile application to trade forex and CFDs for Android devices.

First, you will need to create an account on **[uptrades.com](http://www.uptrades.com/)**

Once you have an account, you will need to download the trading application from **<https://play.google.com/store/apps/details?id=com.uptrades.app&pli=1>**

Once the application is installed, log in using the account information you created when signing up with the brokerage.

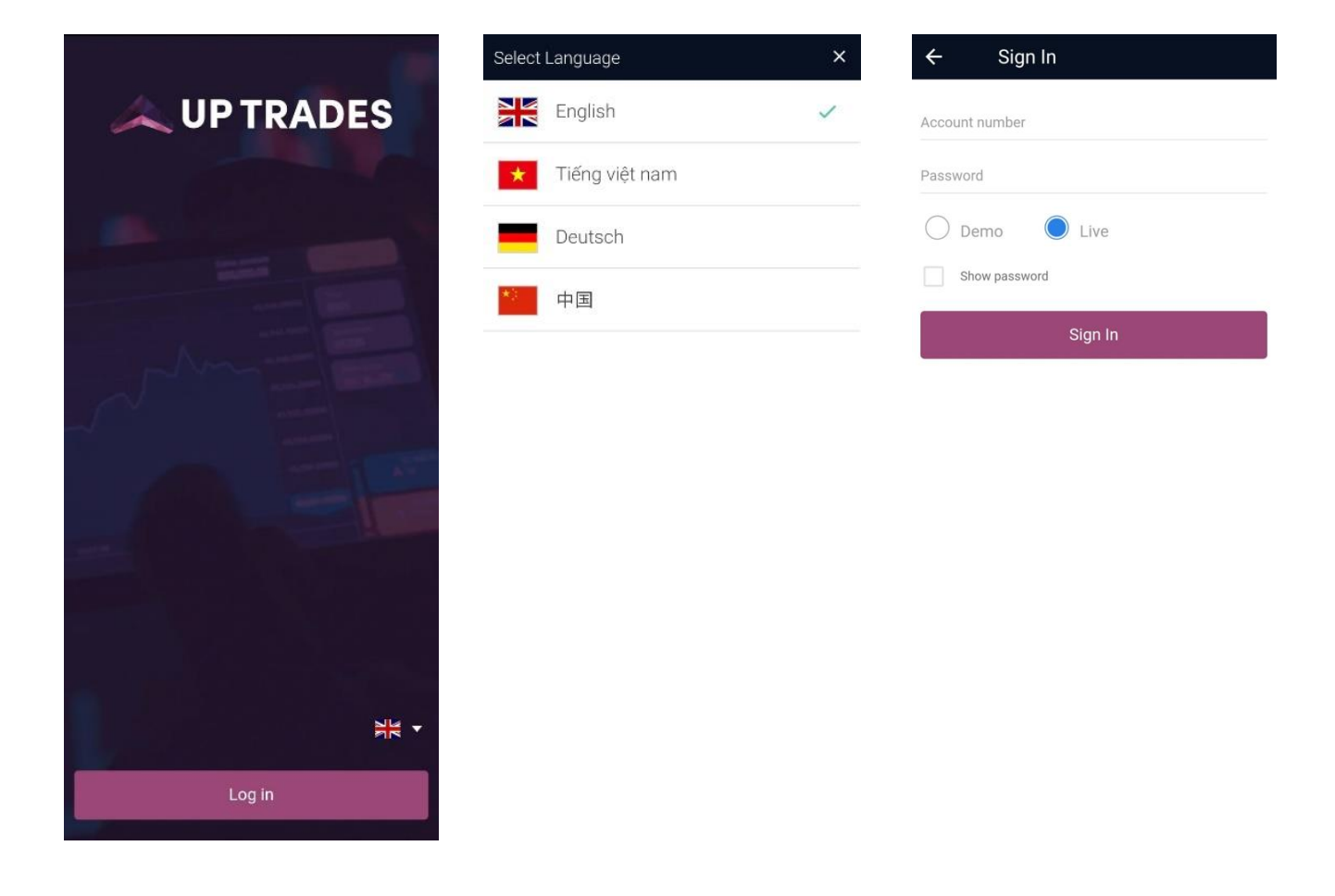

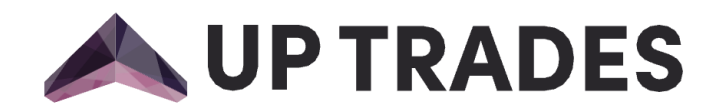

In the login screen, you can select the desired language to use the application by clicking the flag placed on bottom.

Once you have logged in, you can access the trading platform and view live prices for different currencies and other instruments. You can also place trades from this platform. To add an instrument to your favorites, simply click "Add to Favorites". If you wish to edit your favorites list, click "Edit Favorites" and you can then remove or rearrange instruments as desired.

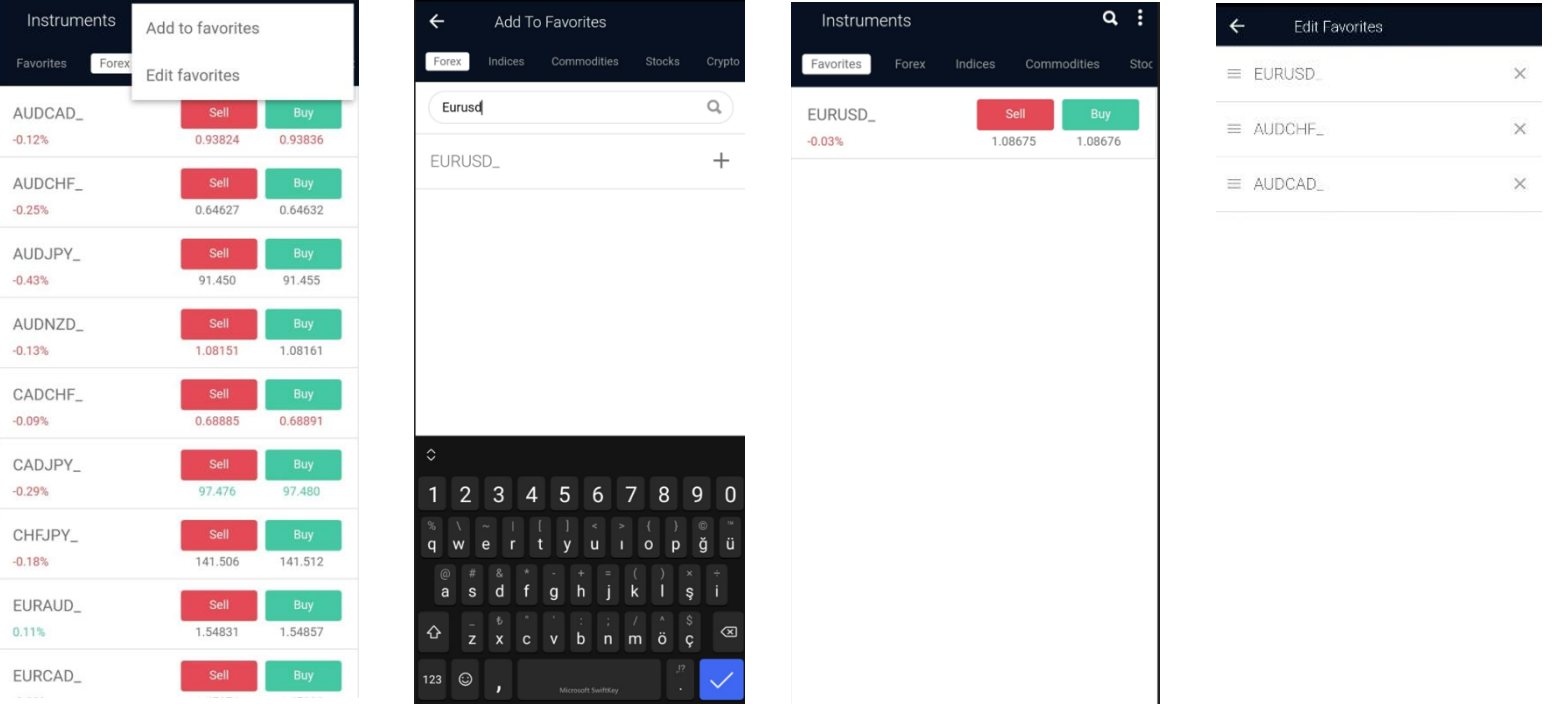

To place a trade, you will need to select the currency pair or other instrument you want to trade, and then choose whether you want to go long (buy) or short (sell). You can easily adjust your Take Profit or Stop Loss levels by pips or price on execution screen. You will also need to enter the amount you want to trade, and then execute the trade.

To place a pending order, simply click on "Only Buy when rate reach" button and enter the rate as your wish.

# **UP TRADES**

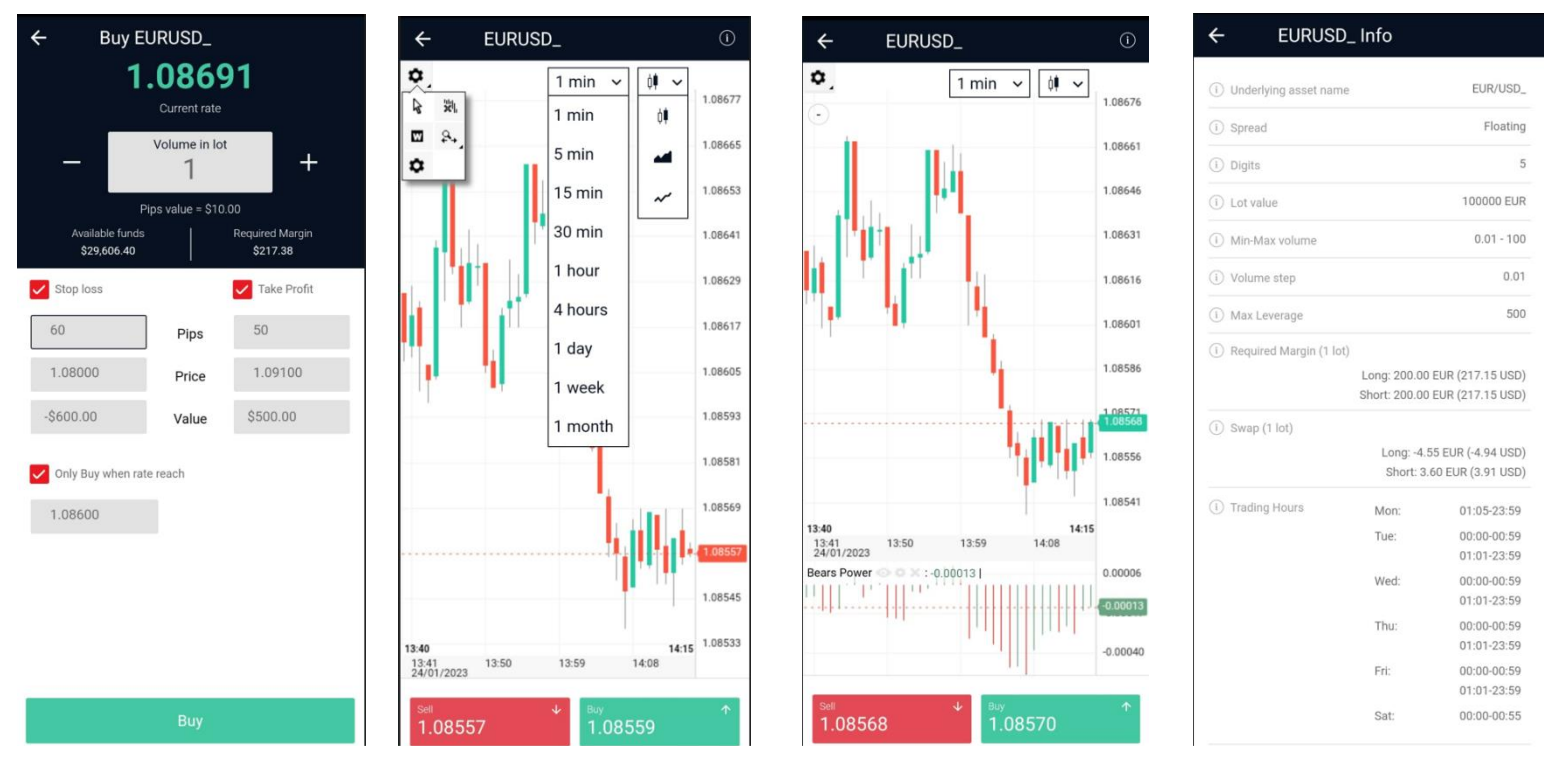

It is simple to analyze the chart history in UP Trader. To apply any desired indicator, simply click the settings button located at the top of the chart. Additionally, timeframes and graph style can be adjusted using the options on the chart. For further information regarding any instrument, click the information button at the top of the screen.

Rate

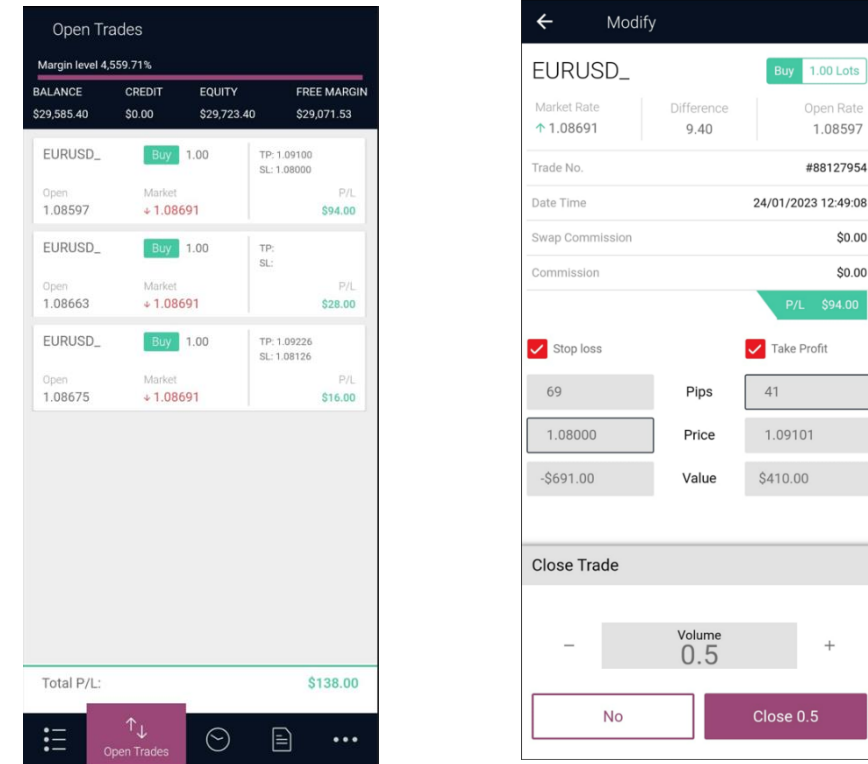

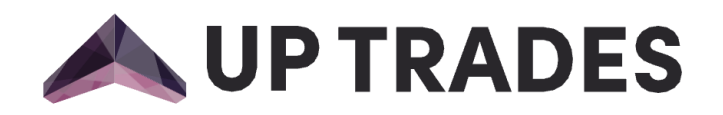

To view your Open Trades, simply click the button located at the bottom of the screen. You can also track your account balance, credit, equity, free margin, and Total P/L in this tab.

You can click on any open position to modify or close it, and adjust your Take Profit and Stop loss levels with ease.

It is easy to close a partial position. After selecting the "Close" button, you can adjust the volume to your preference and then click "Close" to finalize the transaction.

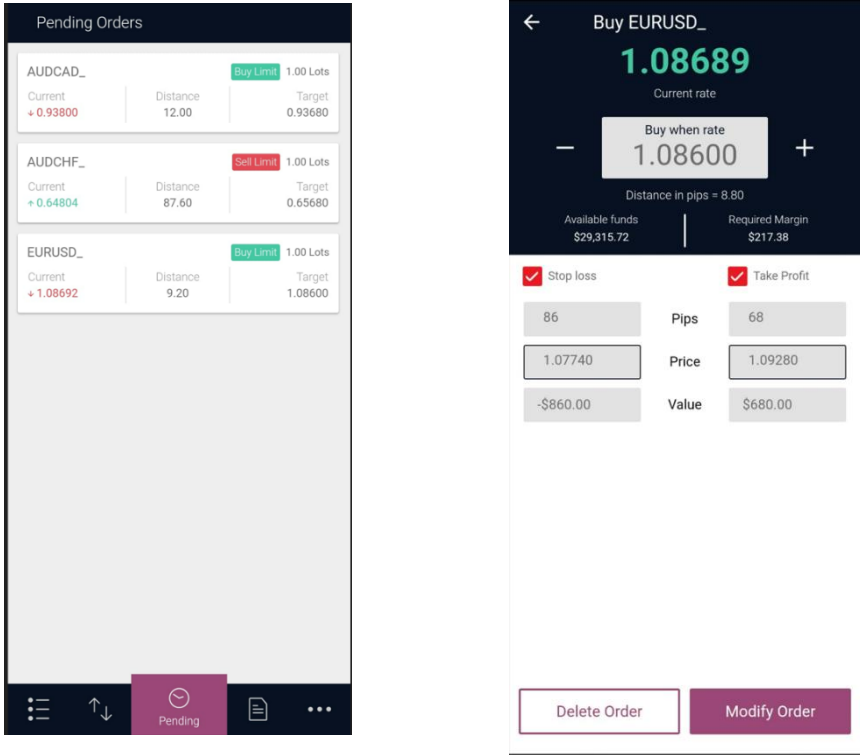

To see your Pending Orders, just click on the Pending button placed on bottom of screen. You can modify or delete your pending orders according to your trading strategy.

To see your Closed Trades, click on the button placed bottom of screen. By adjusting the time period in the Closed Trades area, you may get a detailed list of every position you've closed. Using the filter option in the top right corner, you can simultaneously analyze all transactions including the Balance and Credit in the account.

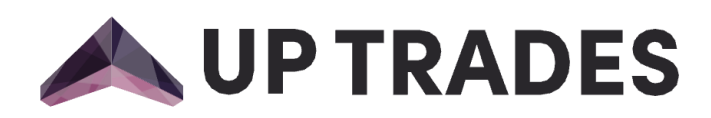

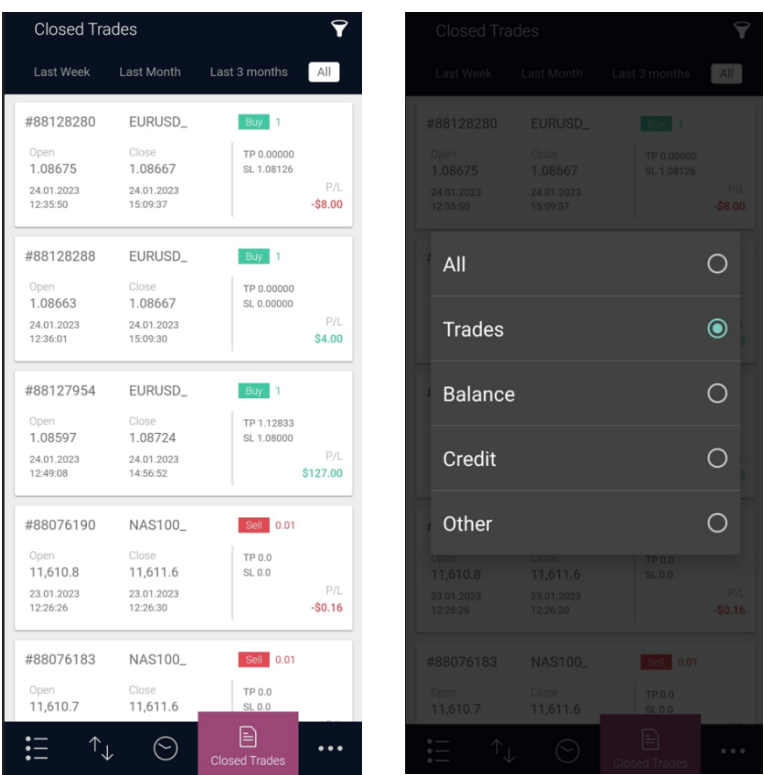

With the Client Portal button on bottom of screen, you can either access Secure Client Area or Logout from the application.

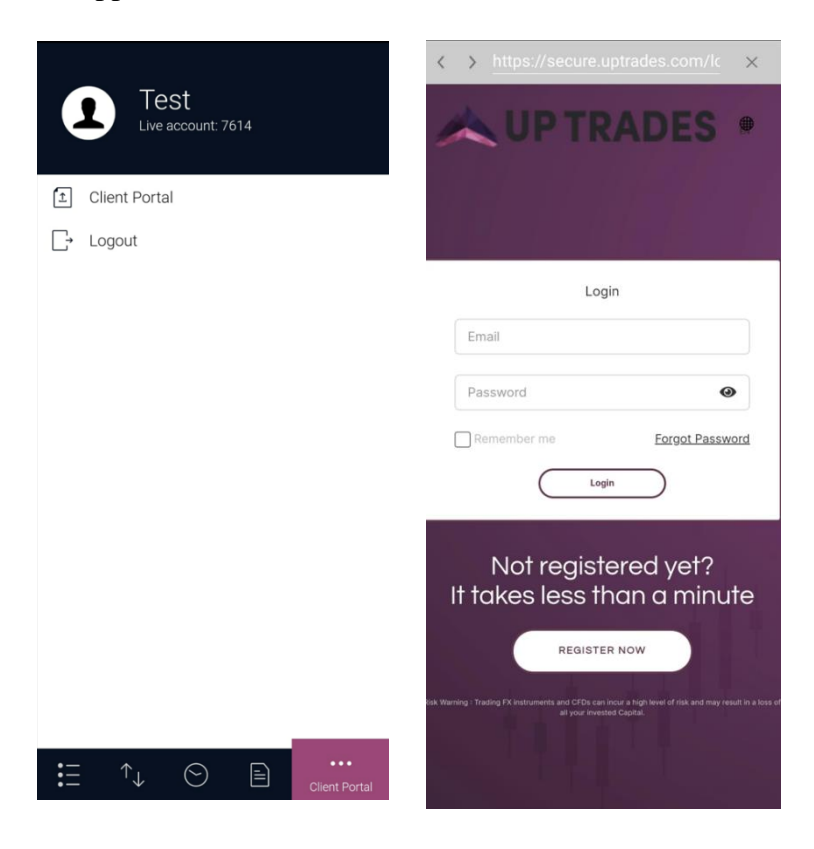

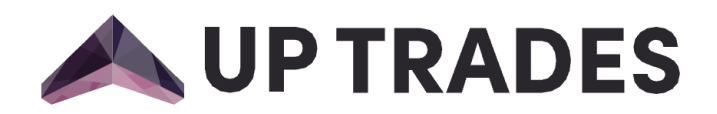

It is important to note that trading in Forex and CFDs carries a high degree of risk and can result in substantial losses. As such, it is essential to only invest capital you are prepared to lose and manage risk appropriately.

If you have any questions or require further information, please contact a consultant or call the hotline at 1900.989.882

[support@uptrades.com](mailto:support@uptrades.com)

We wish you good health and success.

Up Trades